# HP Deskjet 6800 series

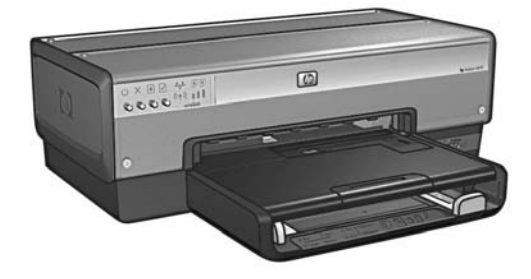

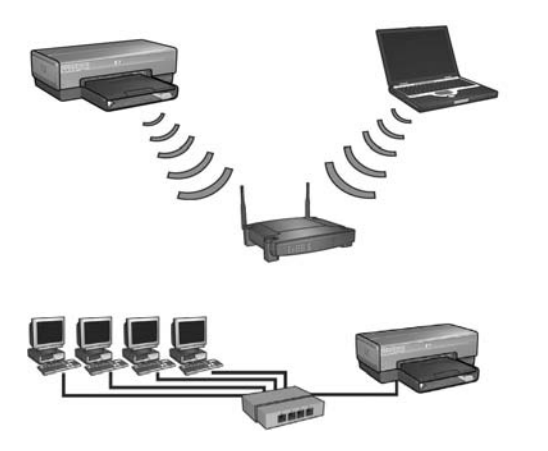

## Příručka pro práci v síti Hálózati kézikönyv

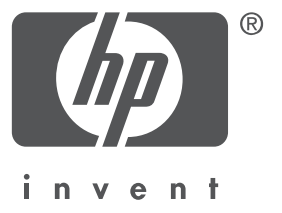

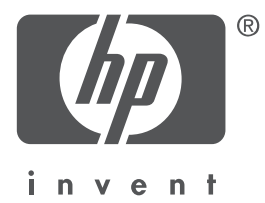

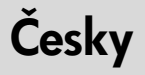

První vydání, květen 2004 Copyright 2004 Hewlett-Packard Development Company, L.P.

#### Upozornění

Kopírování, úpravy či překlad bez předchozího písemného souhlasu jsou až na výjimky vyplývající ze zákonů o autorském právu zakázány.

Uvedené informace mohou být změněny bez předchozího upozornění.

Jediné garantované záruky poskytované na produkty a služby HP vyplývají z prohlášení dodaných spolu s těmito produkty a službami. Nic zde uvedené nelze chápat jako vyplývající nebo doplňující záruku. Společnost Hewlett-Packard nenese odpovědnost za technické nebo redakční chyby nebo výpadky v tomto textu.

### Ochranné známky

Microsoft®, MS-DOS a Windows jsou registrované ochranné známky společnosti Microsoft Corporation.

Mac, Macintosh, AppleTalk a Mac OS jsou ochranné známky společnosti Apple Computer, Inc., registrované v USA a v dalších zemích.

Tento produkt obsahuje software vyvinutý společností OpenSSL Project pro použití v sadě nástrojů OpenSSL Toolkit (http://www.openssl.org).

Wi-Fi® a logo Wi-Fi jsou registrované ochranné známky společnosti Wi-Fi Alliance. PictBridge a logo PictBridge jsou ochranné známky společnosti Camera & Imaging Products Association (CIPA).

Česky

## Používání tiskárny HP Deskjet 6800 series v síti

Děkujeme vám za zakoupení tiskárny HP Deskjet 6800 Series.

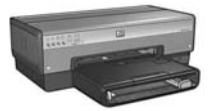

Tato příručka obsahuje následující informace o používání tiskárny v síti:

**Připojení tiskárny k bezdrátové síti . . . . . . . . . . . . . . . . . . . . . . . . 3**

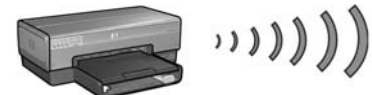

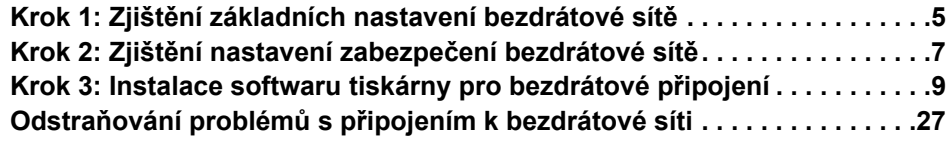

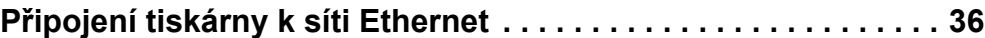

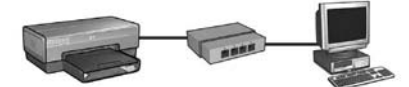

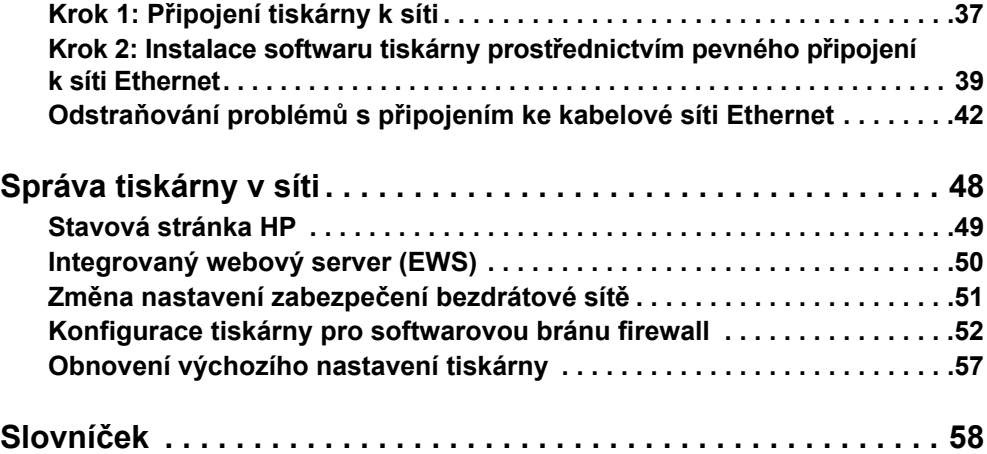

# Pipojení tiskárny k bezdrátové síti

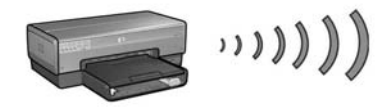

### Začínáme

### Byl nainstalován hardware tiskárny?

Před připojením k síti nainstalujte hardware tiskárny podle pokynů v instalačním letáku dodaném s tiskárnou.

### Jsou počítače připojené k síti chráněny softwarovou bránou firewall?

Pokud jsou některé počítače připojené k síti chráněné softwarovou bránou, postupujte před připojením tiskárny k síti podle pokynů v části "Konfigurace tiskárny pro softwarovou bránu firewall" na straně 52.

## Připojení k tiskárně

### Krok 1: Zjištění základních nastavení bezdrátové sítě

Musíte znát **síťový název (SSID)** a **režim komunikace** sítě. Tato nastavení určíte podle konfiguračního programu pro přístupový bod WAP (Wireless Access Point) sítě nebo pro síťovou kartu v počítači.

Další informace naleznete v části "Krok 1: Zjištění základních nastavení bezdrátové sítě" na straně 5.

### Krok 2: Zjištění nastavení zabezpečení bezdrátové sítě

Musíte vědět, jaký typ zabezpečení síť používá: WPA, WEP nebo žádný.

Další informace naleznete v části "Krok 2: Zjištění nastavení zabezpečení bezdrátové sítě" na straně 7.

Pokračování na další stránce...

Česky

### Krok 3: Instalace softwaru tiskárny pro bezdrátové připojení

Postup instalace softwaru tiskárny závisí na použitém operačním systému a komunikačním režimu.

Pokyny pro instalaci naleznete v části "Krok 3: Instalace softwaru tiskárny pro bezdrátové připojení" na straně 9.

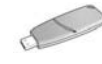

Klíč pro bezdrátovou síť: Pokud používáte ke konfiguraci zařízení pro použití v bezdrátové síti jednotku Flash pro rozhraní USB jako klíč pro bezdrátovou síť (Wireless Network Key), přeskočte kroky 1 a 2 a přejděte k části "Síť typu Infrastruktura s klíčem pro bezdrátovou síť (Wireless Network Key)" na straně 10.

## Krok 1: Zjištění základních nastavení bezdrátové sít

Chcete-li nainstalovat tiskárnu v bezdrátové síti, musíte znát režim komunikace v síti a síťový název (SSID). Tato nastavení určíte podle konfiguračního programu pro přístupový bod WAP (Wireless Access Point) sítě nebo pro síťovou kartu v počítači.

### Režim komunikace

Existují dva režimy komunikace v síti:

- Infrastruktura
- Ad hoc

### Infrastruktura (doporučeno)

Chcete-li pro připojení tiskárny do sítě použít přístupový bod WAP, nastavte infrastrukturní režim komunikace tiskárny. V režimu Infrastruktura tiskárna komunikuje s ostatními zařízeními v síti pomocí přístupového bodu WAP, a to ať už jsou tato zařízení připojena bezdrátově nebo pomocí kabelu. Body WAP v malých sítích obecně fungují jako směrovače nebo brány.

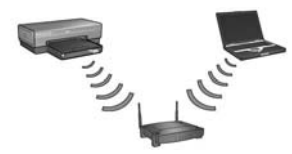

### Sítě typu počítač-počítač (ad hoc)

Pokud pro připojení tiskárny k bezdrátové síti nechcete použít přístupový bod WAP, nastavte tiskárnu na komunikační režim ad hoc (používá se i název počítač-počítač). V režimu ad hoc tiskárna komunikuje s ostatními bezdrátovými zařízeními přímo.

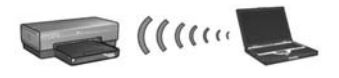

### Síťový název (SSID)

Název sítě (SSID - Service Set Identifier) označuje konkrétní bezdrátovou síť. Aby mohlo jakékoli zařízení pracovat v síti, musí znát její název.

### Další informace

Další informace o koncepcích bezdrátových sítí naleznete v uživatelské příručce online. K uživatelské příručce online získáte přístup po instalaci softwaru tiskárny do počítače.

## Krok 2: Zjištění nastavení zabezpečení bezdrátové sít

Tiskárna musí používat stejné nastavení zabezpečení sítě jako ostatní zařízení v síti. Pokud tiskárna nemá správné nastavení zabezpečení pro bezdrátovou síť, ostatní zařízení v síti nebudou mít možnost tiskárnu používat.

Nastavení zabezpečení pro bezdrátovou síť určíte podle konfiguračního programu pro síťovou kartu v počítači nebo pro přístupový bod WAP (Wireless Access Point) sítě.

## Typy zabezpečení bezdrátové sít

Tiskárnu můžete konfigurovat pomocí následujících voleb zabezpečení bezdrátové sítě:

- Otevřený systém (žádné zabezpečení)
- WEP (Wired Equivalent Privacy)
- WPA (Wi-Fi Protected Access)

## Otevřený systém (žádné zabezpečení)

V otevřeném systému síť nevyžaduje ověření nebo šifrování.

Chcete-li tiskárnu nakonfigurovat pro provoz v otevřeném systému, musíte znát komunikační režim sítě a síťový název (SSID). Informace o tom, jak zjistit tyto údaje naleznete v části "Krok 1: Zjištění základních nastavení bezdrátové sítě" na straně 5.

## WEP (Wired Equivalent Privacy)

Technologie WEP (Wired Equivalent Privacy) poskytuje zabezpečení šifrováním dat odesílaných radiovými vlnami z jednoho bezdrátového zařízení do jiného bezdrátového zařízení. Zařízení v síti s technologií WEP používají ke kódování dat klíče WEP.

Chcete-li nakonfigurovat tiskárnu pro provoz v síti používající zabezpečení WEP, musíte znát klíče WEP používané danou sítí.

## WPA (Wi-Fi Protected Access)

Technologie WPA (Wi-Fi Protected Access) poskytuje zabezpečení následujícím způsobem:

- Šifruje data odeslaná radiovými vlnami z jednoho bezdrátového zařízení do jiného bezdrátového zařízení.
- Řídí přístup k síťovým prostředkům pomocí ověřovacích protokolů.

Chcete-li nakonfigurovat tiskárnu pro provoz v síti používající zabezpečení WPA, musíte znát heslo a ověřovací protokol používané danou sítí.

## Krok 3: Instalace softwaru tiskárny pro bezdrátové připojení

Softwarová brána firewall: Je-li počítač chráněn softwarovou bránou firewall, postupujte před instalací softwaru tiskárny podle pokynů v části "Konfigurace tiskárny pro softwarovou bránu firewall" na straně 52.

## Windows

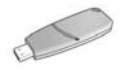

Klíč pro bezdrátovou síť: Pokud používáte jednotku Flash pro rozhraní USB jako klíč pro bezdrátovou síť (Wireless Network Key) ke konfiguraci zařízení pro použití v bezdrátové síti, přejděte na část "Síť typu Infrastruktura s klíčem pro bezdrátovou síť (Wireless Network Key)" na straně 10.

### Síť typu Infrastruktura (doporučeno)

- 1. Pomocí kabelu Ethernet tiskárnu připojte k portu Ethernet v síti, například k dostupnému portu Ethernet na přístupovém bodu WAP (Wireless Access Point), směrovači, rozbočovači nebo v zásuvce na stěně.
- 2. Vložte disk CD se softwarem tiskárny do jednotky CD-ROM počítače a postupujte podle pokynů na obrazovce.
- 3. V okně Connection Type (Typ připojení) vyberte možnost Wireless (Bezdrátové) a klepněte na tlačítko **Next** (Další).
- 4. Dokončete instalaci softwaru podle pokynů na obrazovce.

### Další počítače

Nainstalujte software tiskárny do každého počítače, který bude tiskárnu používat. Při instalaci softwaru tiskárny do ostatních počítačů v síti postupujte podle pokynů ve výše uvedených krocích 2 až 4.

Kabel Ethernet je potřeba pouze při instalaci softwaru tiskárny a konfiguraci jích bezdrátových nastavení v průběhu první instalace v síti. Tento kabel není nutný při instalaci tiskárny do dalších počítačů v síti.

### Síť typu Infrastruktura s klíčem pro bezdrátovou síť (Wireless Network Key)

### Začínáme

Použití jednotky Flash pro rozhraní USB jako klíče pro bezdrátovou síť představuje rychlý a pohodlný způsob konfigurace zařízení pro provoz v bezdrátové síti.

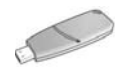

Chcete-li použít jednotku Flash pro rozhraní USB jako klíč pro bezdrátovou síť ke konfiguraci tiskárny, musíte mít v počítači nainstalovanou aktualizaci Service Pack 2 systému Windows XP a síťovou kartu pro bezdrátovou síť. Aktualizaci Service Pack 2 systému Windows XP získáte na webové stránce společnosti Microsoft na adrese: www.microsoft.com.

### Použití klíče pro bezdrátovou síť

Chcete-li použít klíč pro bezdrátovou síť ke konfiguraci tiskárny v bezdrátové síti, postupujte takto:

- **1.** Na ploše systému Windows klepněte na tlačítko **Start**, postupně ukažte na položky **Programy, Příslušenství** a **Komunikace** a pak klepněte na položku Wireless Network Setup (Nastavení bezdrátové sítě).
- 2. V průvodci nastavením bezdrátové sítě zadejte síťový název bezdrátové sítě a proveďte jeden z následujících kroků:
	- Chcete-li, aby byl klíč pro bezdrátovou síť vytvořen systémem Windows, vyberte automatickou volbu.
	- Chcete-li klíč pro bezdrátovou síť vytvořit sami, vyberte ruční volbu.

Poznámka: Pokud směrovač v síti nepodporuje použití klíče pro bezdrátovou síť, musíte vybrat ruční volbu. Vyberete-li ruční volbu, musíte znát nastavení zabezpečení bezdrátové sítě.

3. Postupujte podle pokynů na obrazovce, dokud nebudete vyzváni k odstranění klíče pro bezdrátovou síť z počítače.

4. Se zapnutou tiskárnou zapojte klíč pro bezdrátovou síť do portu USB PictBridge na její přední straně.

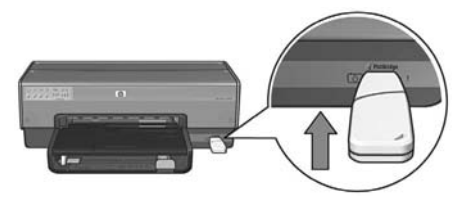

- 5. Počkejte, až kontrolky tiskárny všechny zároveň třikrát zablikají.
- 6. Zapojte klíč pro bezdrátovou síť do počítače a dokončete průvodce nastavením bezdrátové sítě podle pokynů na obrazovce.
- 7. Vložte disk CD se softwarem tiskárny do jednotky CD-ROM počítače a postupujte podle pokynů na obrazovce.
- 8. V okně Connection Type (Typ připojení) vyberte možnost Wireless (Bezdrátové) a klepněte na tlačítko Next (Další).
- 9. Dokončete instalaci softwaru podle pokynů na obrazovce.

#### Další počítače

Nainstalujte software tiskárny do každého počítače, který bude tiskárnu používat. Při instalaci softwaru tiskárny do ostatních počítačů v síti postupujte podle pokynů ve výše uvedených krocích 7 až 9.

### Ad hoc

Zařízení v síti ad hoc musí:

- být kompatibilní s technologií 802.11b,
- mít nastaven komunikační režim Ad hoc,
- mít stejný síťový název (SSID),
- být ve stejné podsíti,
- být na stejném kanálu,
- mít stejná nastavení zabezpečení pro bezdrátovou síť.

Chcete-li tiskárnu připojit pomocí výchozího nastavení sítě ad hoc od výrobce, postupujte takto:

- 1. Spusťte konfigurační program pro bezdrátovou síťovou kartu v počítači a dále proveďte následující úkoly:
	- a. Vytvořte nový bezdrátový profil s následujícími hodnotami:
		- Režim komunikace: **ad hoc**
		- Síťový název (SSID): hpsetup
		- Zabezpečení (šifrování): žádné
	- **b.** Aktivujte tento profil.
- 2. Počkejte dvě minuty, až tiskárna získá adresu IP. Potom vytiskněte stavovou stránku HP stisknutím tlačítka stavové stránky na tiskárně.

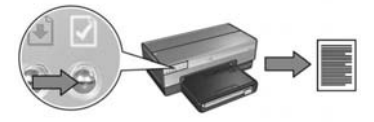

- 3. Na stavové stránce HP zkontrolujte následující nastavení:
	- Síťový název (SSID) je hpsetup.
	- Režim komunikace je **Ad hoc**.
	- Maska a kanál podsítě jsou stejné jako u bezdrátové sítě.
	- Adresa IP *má jinou hodnotu než* 0.0.0.0.

Pokud některá z výše uvedených podmínek není pravdivá, odstraňte profil bezdrátové sítě vytvořený v kroku 1 a opakujte kroky 1 až 3.

- 4. Vložte disk CD se softwarem tiskárny do jednotky CD-ROM počítače a postupujte podle pokynů na obrazovce.
- 5. V okně Connection Type (Typ připojení) vyberte možnost Wireless (Bezdrátové) a klepněte na tlačítko Next (Další).
- 6. Dokončete instalaci softwaru podle pokynů na obrazovce.

### Další počítače

Nainstalujte software tiskárny do každého počítače, který bude tiskárnu používat. Při instalaci softwaru tiskárny do ostatních počítačů v síti postupujte podle pokynů ve výše uvedených krocích 4 až 6.

### Upřesňující nastavení

Pokyny pro konfiguraci tiskárny pro provoz v jiných sítích ad hoc, než je síť **hpsetup** nastavená podle výchozích parametrů od výrobce, naleznete na webových stránkách společnost Hewlett-Packard na adrese www.hp.com/support.

### 802.11g

Tiskárna ve výchozím nastavení pracuje v síti ad hoc s technologií 802.11b, čímž je zajištěna kompatibilita s nejširším spektrem zařízení pro bezdrátovou síť 802.11. Pokud v síti máte pouze zařízení podporující technologii 802.11g, můžete tiskárnu nakonfigurovat pro provoz v režimu 802.11g, a optimalizovat tak výkon sítě.

Chcete-li nakonfigurovat tiskárnu připojenou k síti ad hoc pro provoz v režimu 802.11g, postupujte takto:

- 1. Spusťte integrovaný webový server (EWS) tiskárny. Další informace o spuštění serveru EWS naleznete v části strana 50.
- 2. Klepněte na kartu **Networking** (Síť).
- 3. V části Connections (Připojení) klepněte na možnost Wireless (802.11) (Bezdrátové, protokol 802.11).
- 4. Klepněte na kartu Advanced (Upřesnit).
- 5. Přejděte na dolní okraj webové stránky a zrušte zaškrtnutí políčka **In an ad hoc** network use 802.11b behavior (V sítí typu ad hoc použít technologii 802.11b).
- 6. Klepněte na tlačítko Apply (Použít) a ukončete integrovaný webový server.

## **Macintosh**

# Mac OS X

- Síť typu Infrastruktura (doporučeno) 1. Pomocí kabelu Ethernet tiskárnu připojte k portu Ethernet v síti, například k dostupnému portu Ethernet na přístupovém bodu WAP (Wireless Access Point), směrovači, rozbočovači nebo v zásuvce na stěně.
- 2. Do jednotky CD-ROM počítače vložte disk CD se softwarem tiskárny. Potom poklepejte na ikonu disku CD na ploše.
- 3. Poklepejte na ikonu HP Deskjet 6800 installer a postupujte podle pokynů na obrazovce.
- 4. V okně Connection Type (Typ připojení) vyberte možnost Wireless Network (802.11) (Bezdrátové, protokol 802.11) a klepněte na tlačítko Next (Další).

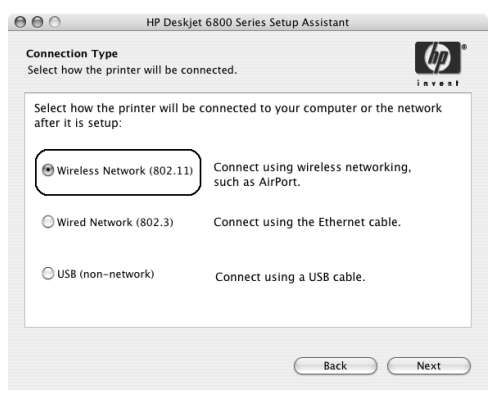

5. Projděte několik dalších oken a vyhledejte tiskárnu v síti.

6. V okně Confirm or Change Settings (Potvrdit nebo změnit nastavení) klepněte na tlačítko Change Settings (Změnit nastavení).

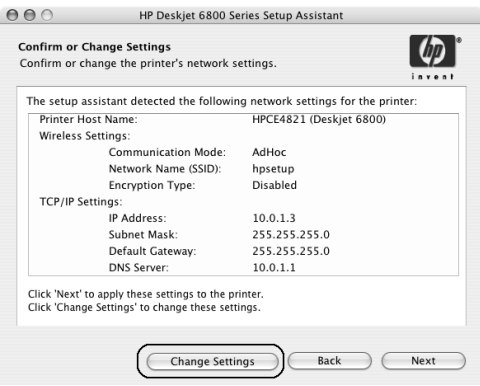

7. V okně Change Settings (Změnit nastavení) klepněte na tlačítko Change Settings (Změnit nastavení).

Spustí se integrovaný webový server (EWS) tiskárny.

- 8. V softwaru serveru EWS klepněte na kartu Networking (Síť).
- 9. V části Connections (Připojení) klepněte na možnost Wireless (802.11) (Bezdrátové, protokol 802.11).
- 10. V okně Wireless (802.11) Interface (Bezdrátové rozhraní, 802.11) spusťte průvodce konfigurací bezdrátové sítě klepnutím na tlačítko Start Wizard (Spustit průvodce).

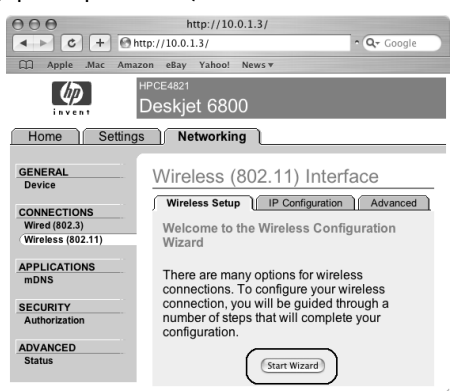

- 11. Nakonfigurujte nastavení tiskárny podle pokynů na obrazovce.
- 12. Po dokončení průvodce konfigurací bezdrátové sítě ukončete server EWS.
- 13. V okně Confirm or Change Settings (Potvrdit nebo změnit nastavení) klepněte na tlačítko Next (Další).
- 14. Dokončete instalaci softwaru tiskárny podle pokynů na obrazovce.
- 15. V okně Add printer (Přidat tiskárnu) klepněte na možnost Open Print Center (Otevřít centrum tisku).
- 16. Klepněte na možnost Add printer (Přidat tiskárnu).
- 17. Postupujte podle pokynů týkajících se verze Mac OS X, kterou používáte:

### Mac OS X v 10.2.3 nebo vyšší

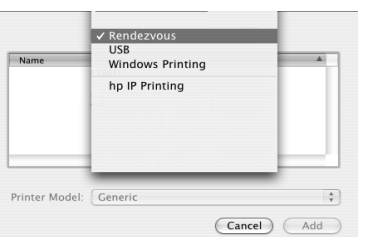

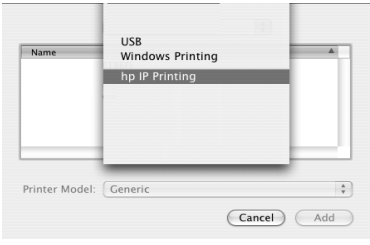

Mac OS X v 10.2.2 nebo nižší

Vyberte možnost Rendezvous.

Vyberte možnost HP IP Printing a klepněte na tlačítko **Discover**.

- 18. Vyberte tiskárnu a klepněte na tlačítko Add (Přidat).
- 19. Zavřete okno Print Center (Centrum tisku).

### Další počítače

Při instalaci softwaru tiskárny na každý počítač, který ji bude používat, postupujte takto:

- 1. Do jednotky CD-ROM počítače vložte disk CD se softwarem tiskárny. Potom poklepejte na ikonu disku CD na ploše.
- 2. Poklepejte na ikonu programu HP Deskjet 6800 installer a postupujte podle pokynů na obrazovce.
- 3. Až se zobrazí program HP Deskjet 6800 series printer Setup Assistant, zavřete ho. Tento program nemusíte použít, protože tiskárna již byla pro provoz v síti nakonfigurována.
- 4. Otevřete okno Print Center (Centrum tisku) a proveďte výše uvedené kroky 15 až 19.

### Síť ad hoc nebo počítač-počítač

- 1. Připojte tiskárnu k počítači kabelem Ethernet.
- 2. Do jednotky CD-ROM počítače vložte disk CD se softwarem tiskárny. Potom poklepejte na ikonu disku CD na ploše.
- 3. Poklepejte na ikonu programu HP Deskjet 6800 installer a postupujte podle pokynů na obrazovce.
- 4. V okně Connection Type (Typ připojení) vyberte možnost Wireless Network (802.11) (Bezdrátové, protokol 802.11) a klepněte na tlačítko Next (Další).

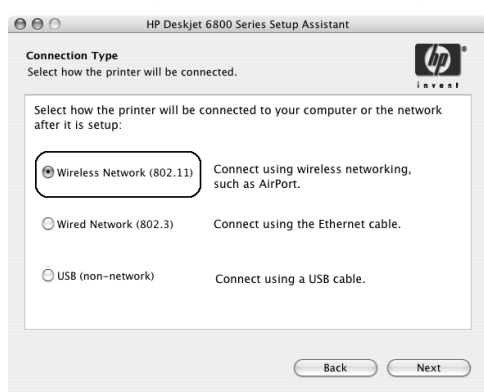

5. Projděte několik dalších oken a vyhledejte tiskárnu v síti.

6. V okně Confirm or Change Settings (Potvrdit nebo změnit nastavení) klepněte na tlačítko Change Settings (Změnit nastavení).

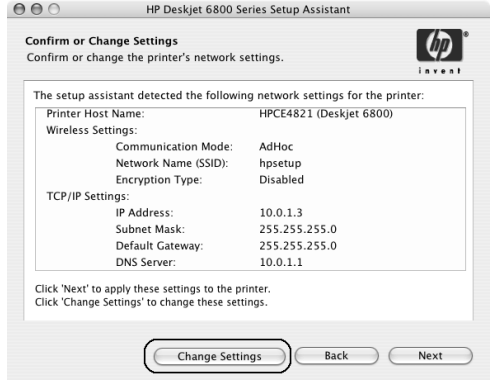

7. V okně Change Settings (Změnit nastavení) klepněte na tlačítko Change Settings (Změnit nastavení).

Spustí se integrovaný webový server (EWS) tiskárny.

- 8. V softwaru serveru EWS klepněte na kartu Networking (Síť).
- 9. V části Connections (Připojení) klepněte na možnost Wireless (802.11) (Bezdrátové, protokol 802.11).
- 10. V okně Wireless (802.11) Interface (Bezdrátové rozhraní, 802.11) klepněte na kartu Advanced (Upřesnit).
- 11. Zadejte nastavení bezdrátové sítě, ke které chcete tiskárnu připojit.
	- V části Network name (Síťový název) zadejte název sítě (například: MojeSit) do pole SSID.
	- V části Network Settings (Nastavení sítě):
		- Vyberte možnost Ad hoc.
		- V rozevíracím seznamu Channel (Kanál) vyberte požadovaný kanál.
		- Zadejte nastavení zabezpečení bezdrátové sítě.
- 12. Po zadání nastavení zabezpečení bezdrátové sítě klepněte na tlačítko Apply (Použít) a ukončete server EWS.
- 13. V okně Add printer (Přidat tiskárnu) klepněte na možnost Open Print Center (Otevřít centrum tisku).
- 14. Klepněte na možnost Add printer (Přidat tiskárnu).

15. Postupujte podle pokynů týkajících se verze Mac OS X, kterou používáte:

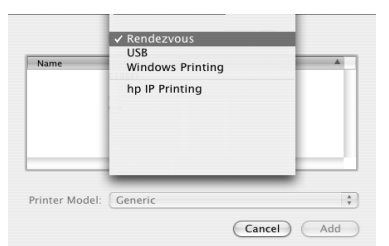

Mac OS X v 10.2.3 nebo vyšší

Vyberte možnost Rendezvous.

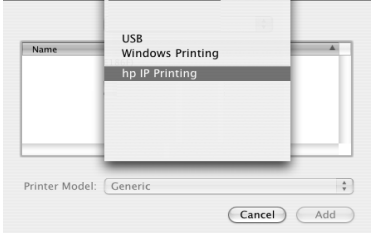

Mac OS X v 10.2.2 nebo nižší

Vyberte možnost HP IP Printing a klepněte na tlačítko Discover.

- 16. Vyberte tiskárnu a klepněte na tlačítko Add (Přidat).
- 17. Zavřete okno Print Center (Centrum tisku).

### Další počítače

Při instalaci softwaru tiskárny na každý počítač, který ji bude používat, postupujte takto:

- 1. Do jednotky CD-ROM počítače vložte disk CD se softwarem tiskárny. Potom poklepejte na ikonu disku CD na ploše.
- 2. Poklepejte na ikonu programu HP Deskjet 6800 installer a postupujte podle pokynů na obrazovce.
- 3. Až se zobrazí program HP Deskjet 6800 series printer Setup Assistant, zavřete ho. Tento program nemusíte použít, protože tiskárna již byla pro provoz v síti nakonfigurována.
- 4. Otevřete okno Print Center (Centrum tisku) a proveďte výše uvedené kroky 13 až 17.

### 802.11g

Tiskárna ve výchozím nastavení pracuje v síti ad hoc s technologií 802.11b, čímž je zajištěna kompatibilita s nejširším spektrem zařízení pro bezdrátovou síť 802.11. Pokud v síti máte pouze zařízení podporující technologii 802.11g, můžete tiskárnu nakonfigurovat pro provoz v režimu 802.11g, a optimalizovat tak výkon sítě.

Chcete-li tiskárnu připojenou k síti ad hoc nakonfigurovat pro provoz v režimu 802.11g, postupujte podle pokynů v části "802.11g" na straně 13.

### Mac OS X Classic

- 1. Pokyny pro instalaci softwaru tiskárny do počítače se systémem Mac OS X najdete v části strana 14.
- 2. Otevřete okno **Chooser** (Připojení) a klepněte na ikonu **HP Inkjet 6.x**.

Poznámka: Není-li zobrazena ikona HP inkjet 6.x, vložte do jednotky CD-ROM počítače disk CD se softwarem tiskárny a nainstalujte ovladač tiskárny pro systém Mac OS 9 podle pokynů na obrazovce. Pak opakujte krok 1.

- 3. Po zobrazení otázky, zda chcete, aby počítač vyhledal síťovou tiskárnu připojenou protokolem TCP/IP, klepněte na možnost Yes (Ano).
- 4. Vyberte tiskárnu a zavřete okno **Chooser** (Připojení).

## Mac OS 9

### Síť typu Infrastruktura bez šifrování

- 1. Připojte tiskárnu kabelem Ethernet k portu Ethernet v síti, například k dostupnému portu Ethernet na přístupovém bodu WAP (Wireless Access Point), směrovači, rozbočovači nebo v zásuvce na stěně.
- 2. Zkontrolujte, zda kontrolka Síť svítí. Pokud ne, zkontrolujte zapojení kabelů.

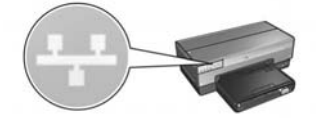

3. Stisknutím tlačítka stavové stránky vytiskněte stavovou stránku HP.

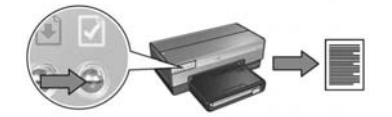

- 4. V počítači spusťte webový prohlížeč a do jeho adresové řádky zadejte adresu URL tiskárny uvedenou na stavové stránce HP. Tím spustíte integrovaný webový server tiskárny (EWS).
- 5. V softwaru serveru EWS klepněte na kartu Networking (Síť).
- 6. V části Connections (Připojení) klepněte na možnost Wireless (802.11) (Bezdrátové, protokol 802.11).
- 7. V okně Wireless (802.11) Interface (Bezdrátové rozhraní, 802.11) spustte průvodce konfigurací bezdrátové sítě klepnutím na tlačítko Start Wizard (Spustit průvodce).

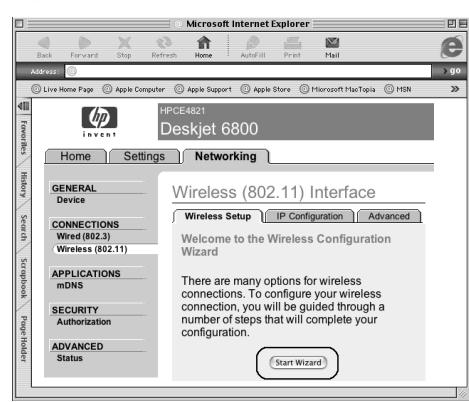

- 8. Nakonfigurujte nastavení tiskárny podle pokynů na obrazovce.
- 9. Až dokončíte průvodce konfigurací bezdrátové sítě, ukončete server EWS.
- 10. Odpojením kabelu Ethernet od tiskárny umožníte bezdrátovou komunikaci.
- 11. Do jednotky CD-ROM počítače vložte disk CD se softwarem tiskárny. Potom poklepejte na ikonu disku CD na ploše.
- 12. Poklepejte na ikonu programu HP Deskjet 6800 installer a po vyzvání restartujte počítač.
- 13. Otevřete okno Chooser (Připojení) a klepněte na ikonu HP Inkjet 6.x.
- 14. Po zobrazení otázky, zda chcete, aby počítač vyhledal síťovou tiskárnu připojenou protokolem TCP/IP, klepněte na možnost Yes (Ano).
- 15. Vyberte tiskárnu a zavřete okno Chooser (Připojení).

### Další počítače

Nainstalujte software tiskárny do každého počítače, který bude tiskárnu používat. Při instalaci softwaru tiskárny do ostatních počítačů v síti postupujte podle pokynů ve výše uvedených krocích 11 až 15.

### Síť typu Infrastruktura se šifrováním

- 1. Spustte program AirPort Admin Utility a postupujte takto:
	- a. Klepněte na možnost Base Station (Základní stanice) a vyberte možnost Equivalent Network Password (Ekvivalentní síťové heslo).
	- b. Zapište si klíč WEP na kus papíru.
	- c. Ukončete program AirPort Admin Utility.
- 2. Připojte tiskárnu kabelem Ethernet k portu Ethernet v síti, například k dostupnému portu Ethernet na přístupovém bodu WAP (Wireless Access Point), směrovači, rozbočovači nebo v zásuvce na stěně.
- 3. Zkontrolujte, zda kontrolka Síť svítí. Pokud ne, zkontrolujte zapojení kabelů.

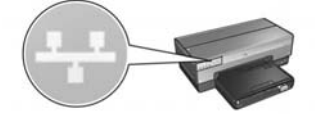

4. Stisknutím tlačítka stavové stránky vytiskněte stavovou stránku HP.

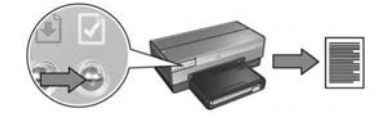

- 5. V počítači spusťte webový prohlížeč a do jeho adresové řádky zadejte adresu URL tiskárny uvedenou na stavové stránce HP. Tím spustíte integrovaný webový server tiskárny (EWS).
- 6. V softwaru serveru EWS klepněte na kartu Networking (Síť).
- 7. V části Connections (Připojení) klepněte na možnost Wireless (802.11) (Bezdrátové, protokol 802.11).

**8.** V okně **Wireless (802.11) Interface** (Bezdrátové rozhraní, 802.11) spusťte průvodce konfigurací bezdrátové sítě klepnutím na tlačítko Start Wizard (Spustit průvodce).

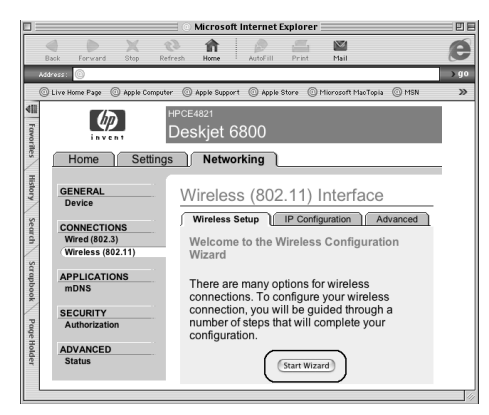

- 9. Nakonfigurujte nastavení tiskárny včetně klíče WEP, který jste si poznamenali v kroku 1, podle pokynů na obrazovce.
- 10. Až dokončíte průvodce konfigurací bezdrátové sítě, ukončete server EWS.
- 11. Odpojením kabelu Ethernet od tiskárny umožníte bezdrátovou komunikaci.
- 12. Do jednotky CD-ROM počítače vložte disk CD se softwarem tiskárny. Potom poklepejte na ikonu disku CD na ploše.
- 13. Poklepejte na ikonu programu HP Deskjet 6800 installer a po vyzvání restartujte počítač.
- 14. Otevřete okno **Chooser** (Připojení) a klepněte na ikonu HP Inkjet 6.x.
- 15. Po zobrazení otázky, zda chcete, aby počítač vyhledal síťovou tiskárnu připojenou protokolem TCP/IP, klepněte na možnost Yes (Ano).
- 16. Vyberte tiskárnu a zavřete okno Chooser (Připojení).

### Další počítače

Nainstalujte software tiskárny do každého počítače, který bude tiskárnu používat. Při instalaci softwaru tiskárny do ostatních počítačů v síti postupujte podle pokynů ve výše uvedených krocích 12 až 16.

### Síť ad hoc nebo počítač-počítač

1. Stisknutím tlačítka stavové stránky vytiskněte stavovou stránku HP.

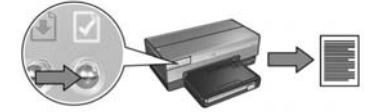

- 2. Spustte program AirPort Setup Assistant a připojte se k existující bezdrátové síti podle pokynů na obrazovce. Jako název existující sítě, ke které provádíte připojení, použijte hpsetup.
- **3.** Na stavové stránce HP zjistěte **adresu URL** tiskárny.
- 4. V počítači spusťte webový prohlížeč a do jeho adresové řádky zadejte adresu URL tiskárny uvedenou na stavové stránce HP. Tím spustíte integrovaný webový server tiskárny (EWS).
- 5. V softwaru serveru EWS klepněte na kartu Networking (Síť).
- 6. V části Connections (Připojení) klepněte na možnost Wireless (802.11) (Bezdrátové, protokol 802.11).
- 7. V okně Wireless (802.11) Interface (Bezdrátové rozhraní, 802.11) klepněte na kartu Advanced (Upřesnit).
- 8. Zadejte nastavení bezdrátové sítě, ke které chcete tiskárnu připojit.
	- V části Network name (Síťový název) zadejte název sítě (například: MojeSit) do pole SSID.
	- V části Network Settings (Nastavení sítě):
		- Vyberte možnost **Ad hoc**.
		- V rozevíracím seznamu Channel (Kanál) vyberte požadovaný kanál.
		- Zadejte nastavení zabezpečení bezdrátové sítě.
- 9. Po zadání nastavení zabezpečení bezdrátové sítě klepněte na tlačítko Apply (Použít) a ukončete server EWS.
- 10. Spusťte program AirPort Setup Assistant a pak v počítači obnovte původní konfiguraci programu AirPort.

- 11. Do jednotky CD-ROM počítače vložte disk CD se softwarem tiskárny. Potom poklepejte na ikonu disku CD na ploše.
- 12. Poklepejte na ikonu programu HP Deskjet 6800 installer a po vyzvání restartujte počítač.
- 13. Otevřete okno Chooser (Připojení) a klepněte na ikonu HP Inkjet 6.x.
- 14. Po zobrazení otázky, zda chcete, aby počítač vyhledal síťovou tiskárnu připojenou protokolem TCP/IP, klepněte na možnost Yes (Ano).
- 15. Vyberte tiskárnu a zavřete okno Chooser (Připojení).

### Další počítače

Nainstalujte software tiskárny do každého počítače, který bude tiskárnu používat. Při instalaci softwaru tiskárny do ostatních počítačů v síti postupujte podle pokynů ve výše uvedených krocích 11 až 15.

### 802.11g

Tiskárna ve výchozím nastavení pracuje v síti ad hoc s technologií 802.11b, čímž je zajištěna kompatibilita s nejširším spektrem zařízení pro bezdrátovou síť 802.11. Pokud v síti máte pouze zařízení podporující technologii 802.11g, můžete tiskárnu nakonfigurovat pro provoz v režimu 802.11g, a optimalizovat tak výkon sítě.

Chcete-li tiskárnu připojenou k síti ad hoc nakonfigurovat pro provoz v režimu 802.11g, postupujte podle pokynů v části "802.11g" na straně 13.

## Odstraňování problémů s připojením k bezdrátové síti

## Během instalace softwaru

Během instalace softwaru hledá průvodce nastavením tiskárnu dvakrát - nejprve při připojení kabelu Ethernet k tiskárně a poté po jeho odpojení.

### Počítač nemůže nalézt tiskárnu, která je připojena kabelem Ethernet

Pokud počítač nemůže nalézt tiskárnu, která je připojena kabelem Ethernet, zkontrolujte před čtením dalších částí této kapitoly, zda jsou splněny následující podmínky:

- K počítači i k tiskárně jsou správně připojeny všechny kabely.
- Síť je funkční a síťový rozbočovač, přepínač, směrovač nebo přístupový bod WAP (Wireless Access Point) je zapnutý.
- Tiskárna je zapnutá, do zásobníku je vložený papír a tiskové kazety jsou správně nainstalovány.
- Všechny aplikace včetně programů pro ochranu před viry a osobní brány firewall jsou zavřené nebo zablokované.

Pokud jste některou z uvedených podmínek opravili, zkuste průvodce instalací spustit znovu.

### Připojte kabel Ethernet, pokud již není připojen

Připojení kabelu Ethernet k tiskárně je důležitou podmínkou její konfigurace pro provoz v bezdrátové síti.

Pomocí kabelu Ethernet připojte tiskárnu k portu Ethernet v síti, například k dostupnému portu Ethernet na přístupovém bodu WAP (Wireless Access Point), směrovači, rozbočovači nebo v zásuvce na stěně.

Po připojení kabelu znovu spusťte průvodce instalací. Až se během instalace zobrazí výzva k odpojení kabelu Ethernet, odpojte kabel.

### Kontrola kontrolky síťového připojení

Zkontrolujte kontrolku síťového připojení na přední straně tiskárny. Pokud nesvítí, není tiskárna připojena k síti.

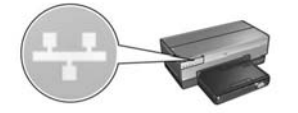

Zkontrolujte, zda jsou kabely řádně připojeny. Jsou-li kabely řádně připojeny, vytiskněte stavovou stránku HP stisknutím tlačítka **stavové stránky** na přední straně tiskárny.

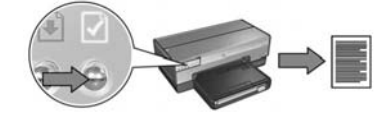

Potom se pokuste připojit tiskárnu k síti podle jednoho z následujících postupů.

Vypnutí libovolné brány firewall, která je v počítači spuštěna

Softwarová brána firewall může počítači zabránit v nalezení tiskárny v síti během instalace softwaru tiskárny. Nemůže-li počítač tiskárnu nalézt, nelze v něm nainstalovat software tiskárny.

Pokud je v počítači nainstalována jiná brána firewall než brána systému Windows XP (mezi tyto jiné brány patří například: BlackICE®, ZoneAlarm® a Brickhouse®), vypněte tuto bránu firewall podle dokumentace dodané k této bráně.

**Poznámka:** Softwarová brána firewall systému Windows XP připojení tiskárny neovlivňuje. Pokud je v počítači spuštěna pouze softwarová brána firewall systému Windows XP, nemusíte ji během instalace softwaru nebo přiřazování statické adresy IP tiskárně vypínat.

Před instalací softwaru tiskárny do počítače dočasně vypněte softwarovou bránu firewall v počítači a pak přiřaďte statickou adresu IP tiskárně. Až bude software tiskárny v počítači nainstalován, zapněte znovu softwarovou bránu firewall.

Pokyny pro připojení tiskárny k síti, ve které jsou počítače chráněny softwarovou bránou firewall, naleznete v části "Konfigurace tiskárny pro softwarovou bránu firewall" na straně 52.

# Česky

### • Umístění počítače a tiskárny do stejné podsítě

Podsíť je malá síť, která tvoří část větší sítě. Jestliže je počítač v jiné podsíti než tiskárna, může být instalace softwaru problematická.

Porovnejte adresu IP tiskárny uvedenou na stavové stránce HP s adresou IP počítače. Pokud první sada číslic v adresách IP není stejná, pak tiskárna a počítač nejsou ve stejné podsíti. Začíná-li adresa IP počítače například číslem 169 a adresa IP tiskárny číslem 10, pak tiskárna není ve stejné podsíti jako počítač.

Zjištění adresy IP v počítači se systémem Windows:

- 1. V nabídce Start klepněte na příkaz Spustit a zadejte příkaz Command.
- 2. V příkazovém řádku zadejte příkaz ipconfig a stiskněte klávesu Enter.

Zjištění adresy IP v počítači se systémem Macintosh OS X:

- 1. Otevřete ovládací panel Network (Síť).
- 2. V rozevíracím seznamu Show (Zobrazit) vyberte možnost Airport a pak klepněte na možnost TCP/IP.

Chcete-li zjistit adresu IP v počítači se systémem Macintosh OS 9, klepněte v nabídce Apple na příkaz TCP/IP.

Není-li tiskárna ve stejné podsíti jako počítač, přesuňte ji do stejné podsítě a spusťte průvodce nastavením znovu.

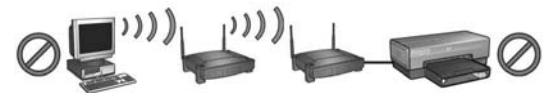

Počítač a tiskárna jsou v různých podsítích.

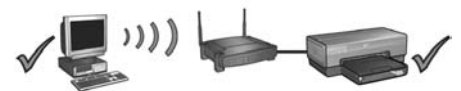

Počítač a tiskárna jsou ve stejné podsíti.

Ověření, zda je počítač připojený k síti

Zkontrolujte, zda je počítač připojen k síti a zda síťová karta nebo karta LAN počítače pracuje správně.

### Počítač nemůže nalézt tiskárnu po odpojení síťového kabelu

Zkontrolujte kontrolku stavu bezdrátového připojení na přední straně tiskárny. Pokud kontrolka stavu bezdrátového připojení nesvítí, není bezdrátový vysílač tiskárny aktivní.

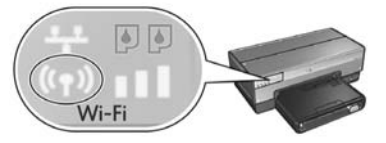

Zkontrolujte, zda byl síťový kabel odpojen od tiskárny. Tiskárna nemůže komunikovat pomocí bezdrátového připojení, pokud je síťový kabel zapojen do portu Ethernet tiskárny.

### Kontrola kontrolky síťového připojení

Zkontrolujte kontrolku síťového připojení na přední straně tiskárny. Pokud nesvítí, není tiskárna připojena k síti.

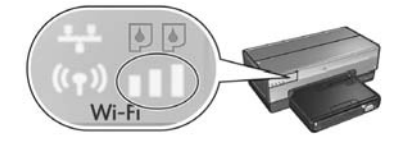

Česky

Zkuste následující řešení:

#### • Kontrola indikátoru intenzity signálu

Zkontrolujte indikátor intenzity signálu na přední straně tiskárny. Pokud svítí všechny tři čárky, tiskárna přijímá silný rádiový signál.

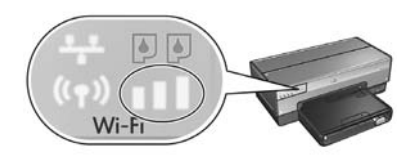

Pokud na indikátoru intenzity signálu nesvítí žádná čárka nebo pouze jedna, zkontrolujte následující podmínky:

- Mezi tiskárnou a počítačem nebo tiskárnou a přístupovým bodem WAP nepřekáží žádné velké objekty.
- Tiskárna je v dosahu počítače nebo bodu WAP.
- V blízkosti bezdrátové sítě nejsou spuštěné žádné bezdrátové telefony nebo mikrovlnné trouby.
- Porovnání nastavení tiskárny pro bezdrátový provoz s nastaveními bezdrátové sít Stisknutím tlačítka stavové stránky vytiskněte stavovou stránku HP.

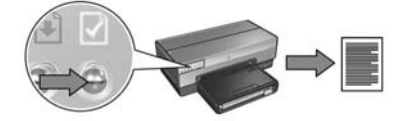

Porovnejte nastavení uvedená na stavové stránce HP s nastaveními bezdrátové sítě. Zjistěte, která nejsou stejná. Připojte tiskárnu k síti kabelem Ethernet, spusťte znovu průvodce nastavením a zadáním správných nastavení nakonfigurujte tiskárnu pro provoz v bezdrátové síti.

### • Bod WAP filtruje zařízení podle adresy MAC

Pokud síťový bod WAP nebo směrovač filtruje síťová zařízení podle adresy MAC, postupujte takto:

- 1. Na stavové stránce HP zjistěte hardwarovou adresu tiskárny (adresa MAC).
- 2. Spustie konfigurační program pro bod WAP nebo směrovač.
- 3. Zadejte adresu MAC tiskárny.

Nápovědu k používání tohoto konfiguračního nástroje najdete v dokumentaci k bodu WAP nebo směrovači.

## Po instalaci softwaru Tiskárna netiskne

Pokud tiskárna netiskne, zkontrolujte, zda jsou splněny následující podmínky:

- V tiskárně je vložen papír.
- V tiskárně nedošlo k uvíznutí papíru.
- Kontrolky stavu tiskových kazet na přední straně tiskárny nesvítí ani neblikají.
- Tiskárna je vybrána v aplikaci, ze které se pokoušíte tisknout.
- Síť je funkční a síťový rozbočovač, přepínač, směrovač nebo přístupový bod WAP (Wireless Access Point) je zapnutý.
- Tiskárna je zapnutá.

Další informace o odstraňování problémů najdete v uživatelské příručce online nainstalované v počítači.

Pokud jsou všechny výše uvedené podmínky pravdivé, zkontrolujte kontrolku síťového připojení podle pokynů v části "Kontrola kontrolky síťového připojení" na straně 30.

### Síťová nastavení jsou nesprávná nebo se změnila

Pokud jsou nastavení uvedená na stavové stránce HP jiná než nastavení sítě nebo pokud se změnila nastavení zabezpečení bezdrátové sítě, postupujte takto:

- 1. Připojte kabel Ethernet k portu Ethernet tiskárny a proveďte jeden z následujících kroků:
	- Síť ad hoc: Připojte kabel Ethernet k počítači.
	- Síť typu Infrastruktura: Připojte kabel Ethernet k bodu WAP nebo směrovači.
- 2. Spusťte integrovaný webový server (EWS) tiskárny. Další informace o spuštění serveru EWS naleznete v části strana 50.
- 3. V softwaru serveru EWS klepněte na kartu Networking (Síť).
- 4. V části Connections (Připojení) klepněte na možnost Wireless (802.11) (Bezdrátové, protokol 802.11).
- 5. Na kartě Wireless Setup (Nastavení bezdrátové sítě) klepněte na tlačítko Start Wizard (Spustit průvodce).
- 6. Po dokončení průvodce nastavením bezdrátové sítě ukončete server EWS a odpojte kabel Ethernet.

Pokud tiskárna stále netiskne, zkuste tato řešení:

### Tiskárna nepodporuje síťový ověřovací protokol

Pokud jste po připojení tiskárny k bezdrátové síti změnili síťové ověřovací protokoly bezdrátové sítě, mohli jste vybrat protokol, který tiskárna nepodporuje. Tiskárna podporuje ověřování WEP, WPA-AES a WPA-TKIP. Síť, ke které je tiskárna připojená, musí používat jeden z těchto protokolů ověřování nebo žádné ověřování.

### • Softwarová brána firewall blokuje přístup k tiskárně

Pokud síť používá k přiřazování adres IP síťovým zařízením protokol DHCP nebo AutoIP, pak po připojení tiskárny k síti a instalaci softwaru tiskárny do počítače může softwarová brána firewall nainstalovaná v počítači blokovat přístup k tiskárně.

Poznámka: Softwarová brána firewall systému Windows XP připojení tiskárny neovlivňuje. Pokud je v počítači spuštěna pouze softwarová brána firewall systému Windows XP, nemusíte ji během instalace softwaru nebo přiřazování statické adresy IP tiskárně vypínat.

Chcete-li odstranit tento problém, postupujte podle pokynů v části "Konfigurace tiskárny pro softwarovou bránu firewall" na straně 52.
#### • Počítač a tiskárna nejsou ve stejné podsíti

Podsíť je malá síť, která tvoří část větší sítě. Jestliže je počítač v jiné podsíti než tiskárna, pravděpodobně spolu nemohou komunikovat.

Porovnejte adresu IP tiskárny uvedenou na stavové stránce HP s adresou IP počítače. Pokud první sada číslic v adresách IP není stejná, pak tiskárna a počítač nejsou ve stejné podsíti. Začíná-li adresa IP počítače například číslem 169 a adresa IP tiskárny číslem 10, pak tiskárna není ve stejné podsíti jako počítač.

Zjištění adresy IP v počítači se systémem Windows:

- 1. V nabídce Start klepněte na příkaz Spustit a zadejte příkaz Command.
- 2. V příkazovém řádku zadejte příkaz ipconfig a stiskněte klávesu Enter.

Zjištění adresy IP v počítači se systémem Macintosh OS X:

- 1. Otevřete ovládací panel Network (Síť).
- 2. V rozevíracím seznamu Show (Zobrazit) vyberte možnost Airport a pak klepněte na možnost TCP/IP.

Chcete-li zjistit adresu IP v počítači se systémem Macintosh OS 9, klepněte v nabídce Apple na příkaz TCP/IP.

Není-li tiskárna ve stejné podsíti jako počítač, přesuňte ji do stejné podsítě.

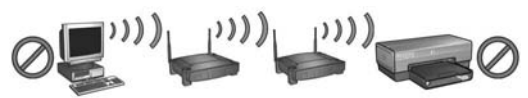

Počítač a tiskárna jsou v různých podsítích.

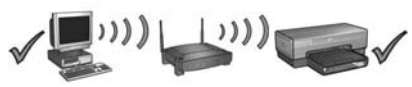

Počítač a tiskárna jsou ve stejné podsíti.

# Připojení tiskárny k síti Ethernet

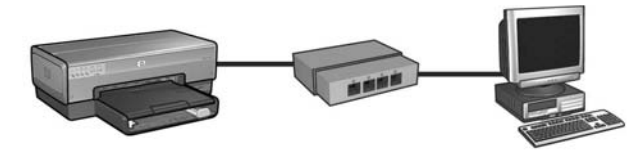

### Začínáme

### Byl nainstalován hardware tiskárny?

Před připojením k síti nainstalujte hardware tiskárny podle pokynů v instalačním letáku dodaném s tiskárnou.

### Jsou počítače připojené k síti chráněny softwarovou bránou firewall?

Pokud jsou některé počítače připojené k síti chráněné softwarovou bránou, postupujte před připojením tiskárny k síti podle pokynů v části "Konfigurace tiskárny pro softwarovou bránu firewall" na straně 52.

## Připojení k tiskárně

### Krok 1: Připojení tiskárny k síti

Pomocí kabelu Ethernet připojte tiskárnu k síťovému rozbočovači, přepínači nebo směrovači.

Pokyny pro připojení tiskárny k síti naleznete v části "Krok 1: Připojení tiskárny k síti" na straně 37.

### Krok 2: Instalace softwaru tiskárny prostřednictvím pevného připojení k síti Ethernet

Postup instalace softwaru tiskárny závisí na použitém operačním systému: Windows, Mac OS9 a Mac OSX.

Pokyny pro instalaci naleznete v části "Krok 2: Instalace softwaru tiskárny prostřednictvím pevného připojení k síti Ethernet" na straně 39.

# Krok 1: Připojení tiskárny k síti

Chcete-li tiskárnu připojit k síti Ethernet, postupujte takto:

- 1. Zkontrolujte, zda je tiskárna zapnutá.
- 2. Připojte kabel Ethernet k síťovému rozbočovači, přepínači nebo směrovači.

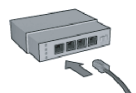

Poznámka: Kabel Ethernet nepřipojujte k portu označenému Internet, WAN nebo Uplink.

- 3. Připojte kabel Ethernet k portu Ethernet na zadní straně tiskárny.
- 4. Dále postupujte takto:

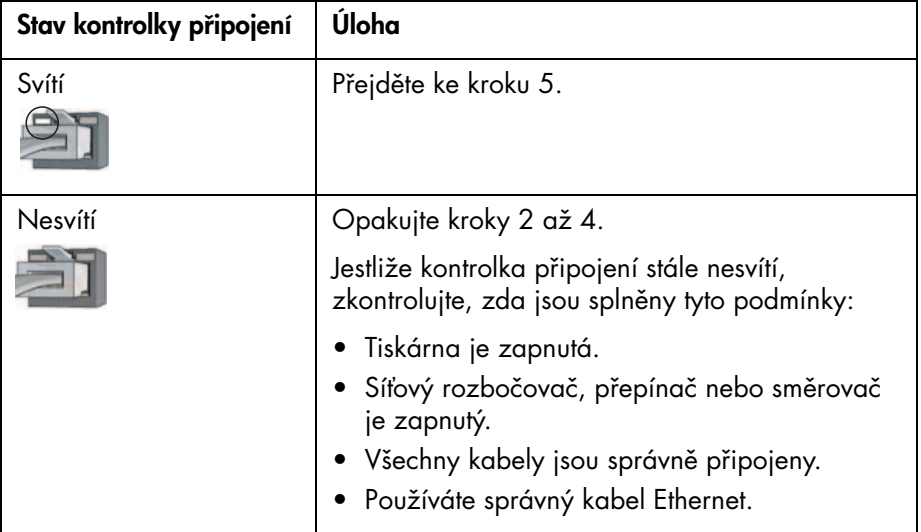

Pokračování na další stránce...

Česky

5. Chcete-li vytisknout stavovou stránku HP, stiskněte tlačítko stavové stránky.

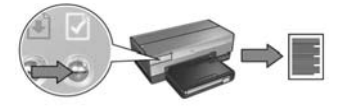

6. Nainstalujte software tiskárny do každého počítače, který bude tiskárnu používat (viz část "Krok 2: Instalace softwaru tiskárny prostřednictvím pevného připojení k síti Ethernet" na straně 39).

Poznámka: Doporučuje se, aby tiskárna a všechny počítače, které ji používají, byly ve stejné podsíti.

# Krok 2: Instalace softwaru tiskárny prostřednictvím pevného připojení k síti Ethernet

Softwarová brána firewall: Je-li počítač chráněn softwarovou bránou firewall, postupujte před instalací softwaru tiskárny podle pokynů v části "Konfigurace tiskárny pro softwarovou bránu firewall" na straně 52.

# **Windows**

- 1. Vložte disk CD se softwarem tiskárny do jednotky CD-ROM počítače a postupujte podle pokynů na obrazovce.
- 2. V okně Connection Type (Typ připojení) vyberte možnost Wired Network (Kabelové) a klepněte na tlačítko Next (Další).
- 3. Podle pokynů na obrazovce dokončete instalaci softwaru.

# Macintosh

## Mac OS X

- 1. Do jednotky CD-ROM počítače vložte disk CD se softwarem tiskárny. Poté poklepejte na ikonu disku CD na ploše.
- 2. Poklepejte na ikonu HP Deskjet 6800 installer a postupujte podle pokynů na obrazovce.
- 3. V okně Connection Type (Typ připojení) vyberte možnost Wired Network (802.3) (Kabelové, protokol 802.3) a klepněte na tlačítko **Next** (Další).

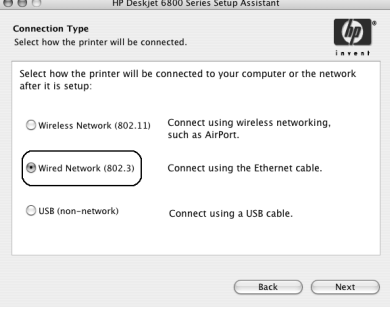

Pokračování na další stránce...

- 4. Podle pokynů na obrazovce dokončete instalaci softwaru.
- 5. V okně Add printer (Přidat tiskárnu) klepněte na možnost Open Print Center (Otevřít centrum tisku).
- 6. Klepněte na možnost Add printer (Přidat tiskárnu).
- 7. Postupujte podle pokynů týkajících se verze Mac OS X, kterou používáte:

 $\sqrt{\text{Rendezvous}}$ Name **Windows Printing** hp IP Printing  $\overset{\mathtt{A}}{\mathtt{v}}$ Printer Model: Generic (Cancel) (Add

Mac OS x, verze 10.2.3

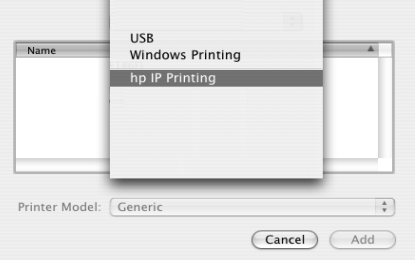

Mac OS x, verze 10.2.2 nebo nižší

Vyberte možnost Rendezvous.

#### Vyberte možnost HP IP Printing a klepněte na tlačítko Discover (Najít).

- 8. Vyberte tiskárnu a klepněte na tlačítko Add (Přidat).
- 9. Zavřete okno Print Center (Centrum tisku).

## Mac OS 9

- 1. Do jednotky CD-ROM počítače vložte disk CD se softwarem tiskárny. Poté poklepejte na ikonu disku CD na ploše.
- 2. Poklepejte na ikonu HP Deskjet 6800 installer a po zobrazení výzvy restartujte počítač.
- 3. Otevřete okno Chooser (Připojení) a klepněte na ikonu HP Inkjet 6.x.
- 4. Po zobrazení otázky, zda chcete, aby počítač vyhledal síťovou tiskárnu připojenou protokolem TCP/IP, klepněte na možnost Yes (Ano).
- 5. Vyberte tiskárnu a zavřete okno Chooser (Připojení).

# Odstraňování problémů s připojením ke kabelové síti Ethernet

## Během instalace Počítač nemůže tiskárnu nalézt.

Pokud nemůžete nainstalovat software tiskárny do počítače nebo nalézt tiskárnu, zkontrolujte před čtením dalších částí této kapitoly, zda jsou splněny následující podmínky:

- Všechny kabely jsou k počítači i k tiskárně správně připojeny.
- Síť je funkční a síťový rozbočovač, přepínač nebo směrovač je zapnutý.
- Tiskárna je zapnutá.
- Všechny aplikace včetně programů pro ochranu před viry a osobní brány firewall jsou zavřené nebo vypnuté.

Zkontrolujte kontrolku síťového připojení na přední straně tiskárny. Pokud nesvítí, není tiskárna připojena k síti.

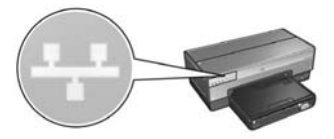

Zkontrolujte, zda jsou kabely řádně připojeny. Jsou-li kabely řádně připojeny, vytiskněte stavovou stránku HP stisknutím tlačítka stavové stránky na přední straně tiskárny.

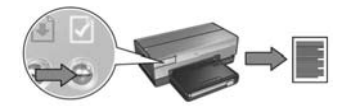

Potom se pokuste připojit tiskárnu k síti podle jednoho z následujících postupů.

### • Tiskárna a počítač jsou v různých podsítích

Podsíť je malá síť, která tvoří část větší sítě. Jestliže je počítač v jiné podsíti než tiskárna, může být instalace softwaru problematická.

Porovnejte adresu IP tiskárny uvedenou na stavové stránce HP s adresou IP počítače. Pokud první sada číslic v adresách IP není stejná, pak tiskárna a počítač nejsou ve stejné podsíti. Začíná-li adresa IP počítače například číslem 169 a adresa IP tiskárny číslem 10, pak tiskárna není ve stejné podsíti jako počítač.

Zjištění adresy IP v počítači se systémem Windows:

- 1. V nabídce Start klepněte na příkaz Spustit a zadejte příkaz Command.
- 2. V příkazovém řádku zadejte příkaz ipconfig a stiskněte klávesu Enter.

Zjištění adresy IP v počítači se systémem Macintosh OS X:

- 1. Otevřete ovládací panel Network (Síť).
- 2. V rozevíracím seznamu Show (Zobrazit) vyberte možnost Airport a potom klepněte na možnost TCP/IP.

Chcete-li zjistit adresu IP v počítači se systémem Macintosh OS 9, klepněte v nabídce Apple na příkaz TCP/IP.

Není-li tiskárna ve stejné podsíti jako počítač, přesuňte ji do stejné podsítě a spusťte průvodce instalací znovu.

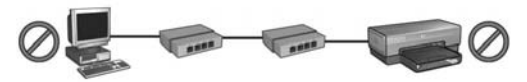

Počítač a tiskárna jsou v různých podsítích.

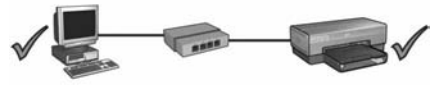

Počítač a tiskárna jsou ve stejné podsíti.

### • Vypnutí libovolné brány firewall, která je v počítači spuštěna

Softwarová brána firewall může počítači zabránit v nalezení tiskárny v síti během instalace softwaru tiskárny. Nemůže-li počítač tiskárnu nalézt, nelze v něm nainstalovat software tiskárny.

Pokud je v počítači nainstalována jiná brána firewall než brána systému Windows XP (mezi tyto jiné brány patří například: BlackICE®, ZoneAlarm<sup>®</sup> a Brickhouse®), vypněte tuto bránu firewall podle dokumentace dodané k této bráně.

Poznámka: Softwarová brána firewall systému Windows XP připojení tiskárny neovlivňuje. Pokud je v počítači spuštěna pouze softwarová brána firewall systému Windows XP, nemusíte ji během instalace softwaru nebo přiřazování statické adresy IP tiskárně vypínat.

Před instalací softwaru tiskárny do počítače dočasně vypněte softwarovou bránu firewall v počítači a pak přiřaďte statickou adresu IP tiskárně. Až bude software tiskárny v počítači nainstalován, zapněte znovu softwarovou bránu firewall.

Pokyny pro připojení tiskárny k síti, ve které jsou počítače chráněny softwarovou bránou firewall, najdete v části "Konfigurace tiskárny pro softwarovou bránu firewall" na straně 52.

## Po instalaci Tiskárna netiskne

Pokud tiskárna netiskne, zkontrolujte, zda jsou splněny následující podmínky:

- V tiskárně je vložen papír.
- V tiskárně nedošlo k uvíznutí papíru.
- Kontrolky stavu tiskových kazet na přední straně tiskárny nesvítí ani neblikají.
- Tiskárna je vybrána v aplikaci, ze které se pokoušíte tisknout.
- Síť je funkční a síťový rozbočovač, přepínač nebo směrovač je zapnutý.
- Tiskárna je zapnutá.
- Všechny kabely jsou k počítači i k tiskárně správně připojeny.

Další informace o odstraňování problémů najdete v uživatelské příručce online nainstalované v počítači.

Zkontrolujte kontrolku síťového připojení přední straně tiskárny. Pokud nesvítí, není tiskárna připojena k síti.

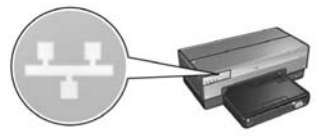

Zkontrolujte, zda jsou kabely řádně připojeny. Jsou-li kabely řádně připojeny, vytiskněte stavovou stránku HP stisknutím tlačítka stavové stránky na přední straně tiskárny.

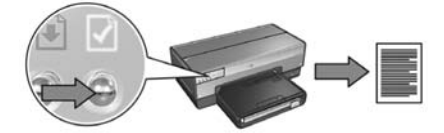

Potom se pokuste připojit tiskárnu k síti podle jednoho z následujících postupů.

#### • Tiskárna a počítač jsou v různých podsítích

Podsíť je malá síť, která tvoří část větší sítě. Jestliže je počítač v jiné podsíti než tiskárna, pravděpodobně spolu nemohou komunikovat.

Porovnejte adresu IP tiskárny uvedenou na stavové stránce HP s adresou IP počítače. Pokud první sada číslic v adresách IP není stejná, pak tiskárna a počítač nejsou ve stejné podsíti. Začíná-li adresa IP počítače například číslem 169 a adresa IP tiskárny číslem 10, pak tiskárna není ve stejné podsíti jako počítač.

Zjištění adresy IP v počítači se systémem Windows:

- 1. V nabídce Start klepněte na příkaz Spustit a zadejte příkaz Command.
- 2. V příkazovém řádku zadejte příkaz ipconfig a stiskněte klávesu Enter.

Zjištění adresy IP v počítači se systémem Macintosh OS X:

- **1.** Otevřete ovládací panel **Network** (Síť).
- 2. V rozevíracím seznamu Show (Zobrazit) vyberte možnost Airport a pak klepněte na možnost TCP/IP.

Chcete-li zjistit adresu IP v počítači se systémem Macintosh OS 9, klepněte v nabídce Apple na příkaz TCP/IP.

Není-li tiskárna ve stejné podsíti jako počítač, přesuňte ji do stejné podsítě.

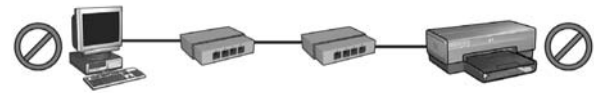

Počítač a tiskárna jsou v různých podsítích.

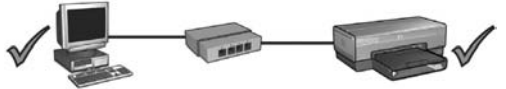

Počítač a tiskárna jsou ve stejné podsíti.

#### Softwarová brána firewall blokuje přístup k tiskárně

Pokud síť používá k přiřazování adres IP síťovým zařízením protokol DHCP nebo AutoIP, pak po připojení tiskárny k síti a instalaci softwaru tiskárny do počítače může softwarová brána firewall nainstalovaná v počítači blokovat přístup k tiskárně.

Poznámka: Softwarová brána firewall systému Windows XP připojení tiskárny neovlivňuje. Pokud je v počítači spuštěna pouze softwarová brána firewall systému Windows XP, nemusíte ji během instalace softwaru nebo přiřazování statické adresy IP tiskárně vypínat.

Chcete-li odstranit tento problém, postupujte podle pokynů v části "Konfigurace tiskárny pro softwarovou bránu firewall" na straně 52.

#### Nastavení sítě se změnila

Chcete-li zjistit rozdíly mezi síťovými nastaveními tiskárny uvedenými na stavové stránce HP a aktuálními nastaveními sítě, postupujte takto:

1. Spusťte konfigurační nástroj pro síťový rozbočovač, směrovač nebo přepínač a zjistěte nastavení sítě.

Nápovědu k používání tohoto konfiguračního nástroje najdete v dokumentaci k rozbočovači, přepínači nebo směrovači.

- 2. Spusťte integrovaný webový server (EWS) tiskárny. Další informace o spuštění serveru EWS naleznete v části strana 50.
- 3. V serveru EWS klepněte na kartu Networking (Síť).
- 4. V části Connections (Připojení) klepněte na možnost Wired (802.3) (Kabelové, protokol 802.3).
- 5. Klepněte na kartu IP Configuration (Konfigurace IP).
- 6. Zadejte správná nastavení sítě a pak klepněte na tlačítko Apply (Použít).
- 7. Ukončete server EWS.
- 8. Chcete-li vytisknout stavovou stránku HP, stiskněte tlačítko stavové stránky.

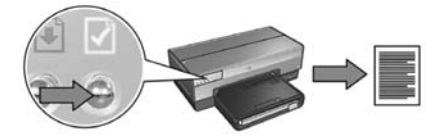

9. Porovnejte síťová nastavení tiskárny s aktuálním nastavením sítě. Nejsou-li nastavení stejná, opakujte kroky 2až 9.

# Správa tiskárny v síti

Pro správu v síti nabízí tiskárna několik nástrojů.

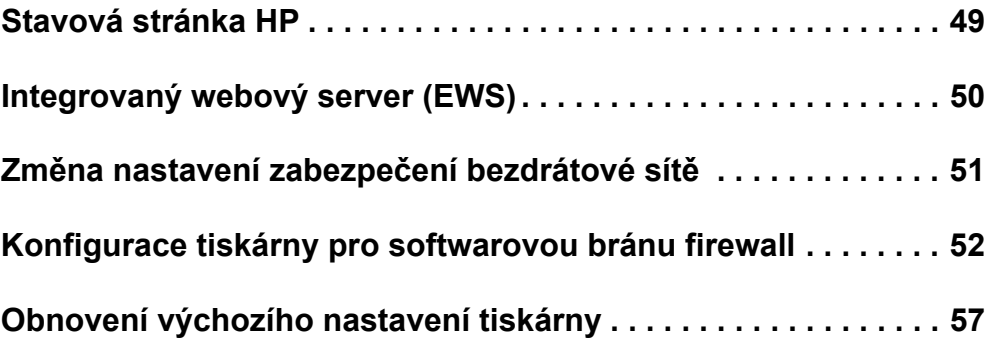

# Stavová stránka HP

Chcete-li vytisknout stavovou stránku HP, stiskněte tlačítko stavové stránky.

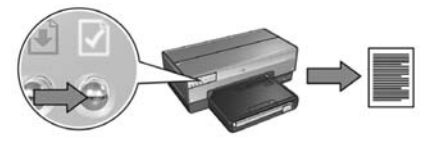

Stavová stránka HP obsahuje užitečné informace o bezdrátovém připojení, pevném připojení a připojení typu PictBridge. Poskytuje například tyto informace:

- URL: Adresa integrovaného webového serveru tiskárny.
- Hardwarová adresa (MAC): Adresa MAC (Media Access Control) tiskárny.
- Adresa IP: Adresa IP tiskárny.
- Maska podsítě: Maska podsítě sítě, k níž je tiskárna připojena.
- Výchozí brána: Adresa IP brány.
- Režim komunikace: Režim komunikace, pro který je tiskárna nastavena.
- Síťový název (SSID): Název bezdrátové sítě, k níž je tiskárna připojena.
- Kanál: Číslo kanálu, na kterém vysílá bezdrátový vysílač tiskárny.
- Typ ověření: Protokol ověřování, který tiskárna používá.
- Šifrování: Strategie šifrování bezdrátového přenosu, kterou tiskárna používá.

# Integrovaný webový server (EWS)

Tiskárna obsahuje interní webovou stránku nazývanou integrovaný webový server (EWS). Stránky integrovaného webového serveru lze zobrazit pomocí internetového prohlížeče.

Chcete-li integrovaný webový server používat, musí mít tiskárna platnou adresu IP a musí být ve stejné podsíti jako použitý počítač.

Při otevírání ntegrovaného webového serveru (EWS) postupujte následovně:

1. Chcete-li vytisknout stavovou stránku HP, stiskněte tlačítko stavové stránky.

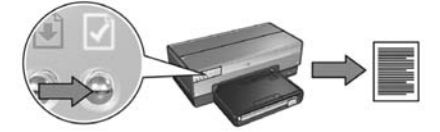

2. Na stavové stránce HP zjistěte adresu URL tiskárny.

Poznámka: Zkontrolujte, zda adresa URL tiskárny *není* http://0.0.0.0 a zda se maska podsítě shoduje s maskou podsítě počítače. Pokud není splněna ani jedna z těchto podmínek, připojte kabel sítě Ethernet k tiskárně a k síťovému směrovači a opakujte kroky 1 a 2.

- **3.** Spusťte webový prohlížeč (použijte aplikaci Internet Explorer 5 nebo vyšší, Netscape 4.75 nebo vyšší nebo Safari).
- 4. Zadejte adresu URL tiskárny do pole adresy a stiskněte klávesu Enter.

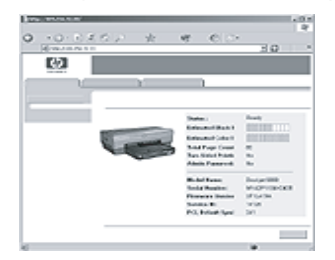

# Změna nastavení zabezpečení bezdrátové sít

Po změně nastavení zabezpečení bezdrátové sítě musíte znovu nakonfigurovat tiskárnu pomocí nových nastavení.

### Začínáme

Před opětovnou konfigurací tiskárny zjistěte následující nastavení:

- Síťový název (SSID)
- Nová nastavení zabezpečení bezdrátové sítě:
	- WEP: Zjistěte klíč (klíče) WEP.
	- WPA: Zjistěte heslo a ověřovací protokol.

Nastavení zabezpečení bezdrátové sítě naleznete v konfiguračním programu pro přístupový bod WAP (Wireless Access Point) sítě.

## Konfigurace tiskárny

Při opětovné konfiguraci tiskárny pomocí nových nastavení zabezpečení bezdrátové sítě postupujte takto:

- 1. Pomocí kabelu Ethernet tiskárnu připojte k portu Ethernet v síti, například k dostupnému portu Ethernet na přístupovém bodu WAP (Wireless Access Point), směrovači, rozbočovači nebo v zásuvce na stěně.
- 2. Spusťte integrovaný webový server (EWS) tiskárny. Další informace o spuštění serveru EWS naleznete v části strana 50.
- 3. V serveru EWS klepněte na kartu Networking (Síť).
- 4. V části Connections (Připojení) klepněte na možnost Wireless (802.11). (Bezdrátové, protokol 802.11).
- **5.** Na kartě **Wireless Setup** (Nastavení bezdrátové sítě) klepněte na tlačítko Start Wizard (Spustit průvodce).
- 6. Podle pokynů na obrazovce zadejte nová nastavení a dokončete konfiguraci.

# Konfigurace tiskárny pro softwarovou bránu firewall

Softwarová brána firewall chrání počítač před neoprávněným přístupem v době, kdy je připojen k Internetu.

Mezi známé softwarové brány firewall patří: BlackICE®, ZoneAlarm® a Brickhouse®.

Poznámka: Systém Windows XP softwarovou bránu již obsahuje. Pokud počítač používá pouze softwarovou bránu firewall systému Windows XP, nemusíte pokyny obsažené v této části provádět.

### Problém

Softwarová brána firewall může bohužel při používání tiskárny v kabelové i bezdrátové síti způsobit dva problémy.

- Instalace se nezdaří: Softwarová brána firewall může způsobit to, že během instalace softwaru počítač nenajde tiskárnu v síti. Pokud počítač tiskárnu nemůže nalézt, nelze do něj nainstalovat software tiskárny.
- Ztráta připojení: Pokud je tiskárna připojena do kabelové nebo bezdrátové sítě používající k přidělování adres IP protokol DHCP nebo AutoIP a pokud se adresa IP tiskárny změní, softwarová brána firewall může počítači zabránit v tom, aby našel tiskárnu v síti, a to i v případě, že byl software tiskárny na počítač úspěšně nainstalován.

## Řešení

Chcete-li tiskárnu úspěšně používat v síti, ve které jsou počítače chráněny softwarovou bránou firewall, musíte postupovat takto:

- 1. Před instalací softwaru tiskárny na počítač dočasně vypněte softwarovou bránu firewall.
- 2. Přiřaďte tiskárně statickou adresu IP.

### Dočasné vypnutí softwarové brány firewall před instalací

Před přiřazením statické adresy IP tiskárně a před následnou instalací softwaru tiskárny do počítače dočasně vypněte softwarovou bránu firewall v počítači. Návod, jak vypnout softwarovou bránu firewall, najdete v dokumentaci k této bráně.

Před každým vypnutím softwarové brány firewall doporučuje společnost HP v počítači nainstalovat následující položky:

- Hardwarové zařízení (například brána) poskytující počítači ochranu jako brána firewall mezi počítačem a Internetem.
- Nejnovější antivirový program.

Chcete-li během vypnutí brány firewall zajistit maximální antivirovou ochranu, odpojte při instalaci softwaru tiskárny počítač nebo směrovač od Internetu. Po provedení instalace softwaru můžete počítač nebo směrovač k Internetu opět připojit.

Po vypnutí softwarové brány firewall přiřaďte tiskárně statickou adresu IP podle následujících pokynů.

### Přiřazení statické adresy IP tiskárně

#### Příprava

Před přiřazením statické adresy IP tiskárně musíte zjistit následující informace o síti:

- Rozsah adres IP serveru síťového protokolu DHCP
- Maska podsítě
- Brána

Tyto údaje zjistíte pomocí konfiguračního nástroje pro síťový směrovač nebo přepínač. Dále můžete také použít dokumentaci k síťovému směrovači nebo přepínači.

Statická adresa IP musí ležet mimo rozsah adres IP přiřazovaných sítí zařízením v síti.

Síť například přiřazuje adresy IP pomocí protokolu DHCP v rozsahu 1.1.1.1 až 1.1.1.100. V takovém případě adresa 1.1.1.25 není vhodná pro statickou adresu IP tiskárny, protože spadá do rozsahu adres přiřazovaných sítí. Naopak adresa 1.1.1.101 je pro statickou adresu IP vhodná, protože leží mimo rozsah adres IP přiřazovaných sítí.

#### Přiřazení statické adresy IP

Při přiřazení statické adresy IP tiskárně postupujte takto:

- 1. Pomocí kabelu Ethernet tiskárnu připojte k portu Ethernet v síti, například k dostupnému portu Ethernet na přístupovém bodu WAP (Wireless Access Point), směrovači, rozbočovači nebo v zásuvce na stěně.
- 2. Když kontrolka síťového připojení na přední straně tiskárny trvale svítí, stiskněte tlačítko stavové stránky a vytiskněte stavovou stránku HP.

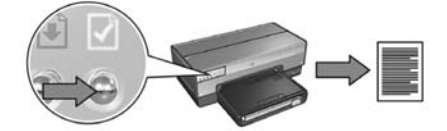

- 3. Na stavové stránce HP zjistěte adresu URL tiskárny.
- 4. V počítači spusťte webový prohlížeč a do jeho adresové řádky zadejte adresu URL tiskárny uvedenou na stavové stránce HP. Tím spustíte integrovaný webový server tiskárny (EWS).
- 5. V serveru EWS klepněte na kartu Networking (Síť).
- 6. Pod záhlavím Connections (Připojení) klepněte na jednu z následujících možností:
	- Pokud tiskárnu připojujete ke kabelové síti Ethernet, klepněte na možnost Wired (802.3) (Kabelové, protokol 802.3).
	- Pokud tiskárnu připojujete k bezdrátové síti, klepněte na možnost Wireless (802.11) (Bezdrátové, protokol 802.11)a pak klepněte na kartu IP Configuration (Konfigurace IP).
- 7. V části **IP Address Configuration** (Konfigurace adresy IP) vyberte možnost Manual IP (Ruční IP) a zadejte statickou adresu IP, kterou chcete přiřadit tiskárně, masku podsítě a výchozí bránu.

Poznámka: Pamatujte, že statická adresa IP musí ležet mimo rozsah adres IP přiřazovaných sítí. Pokud nemáte k dispozici masku podsítě nebo adresu výchozí brány, zadejte pro ně adresu 0.0.0.0.

Přejděte na další stránku...

8. Pod záhlavím Konfigurace adres DNS zadejte adresu primárního a sekundárního serveru DNS.

Poznámka: Pokud nemáte k dispozici adresy těchto serverů, zadejte pro každý adresu 0.0.0.0.

- 9. Po zadání všech informací klepněte na tlačítko Apply (Použít) a ukončete server EWS.
- 10. Spusťte nástroj pro konfiguraci softwarové brány firewall a do seznamu přípustných adres IP zadejte adresu, kterou jste přiřadili tiskárně.

Nápovědu ke konfiguračnímu nástroji softwarové brány firewall najdete v dokumentaci k této bráně.

Po přiřazení statické adresy IP tiskárně nainstalujte software tiskárny podle pokynů týkajících se způsobu, kterým chcete tiskárnu k síti připojit.

- Bezdrátové připojení: viz část strana 9.
- Kabelové připojení k síti Ethernet: viz část strana 37.

Poznámka: Po instalaci softwaru tiskárny znovu zapněte softwarovou bránu firewall v počítači.

# Obnovení výchozího nastavení tiskárny

Obnovením výchozích nastavení tiskárny se z paměti tiskárny vymažou všechna nastavení pro danou síť. Tento postup použijte jako poslední možné východisko při odstraňování problémů s tiskárnou.

Po obnovení výchozího nastavení tiskárny bude možná nutné znovu nainstalovat software tiskárny. Kromě toho budete muset znovu nakonfigurovat bezpečnostní nastavení tiskárny.

Výchozí nastavení tiskárny jsou tato:

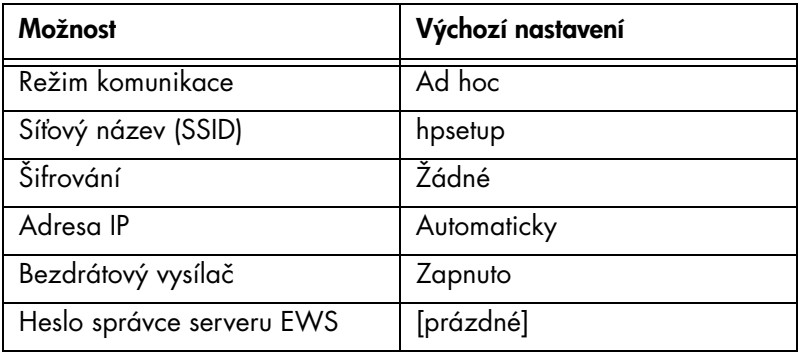

Výchozí nastavení tiskárny obnovíte takto:

- 1. Zkontrolujte, zda je tiskárna zapnutá.
- 2. Přidržte tlačítko stavové stránky.
- 3. Při stisknutém tlačítku stavové stránky třikrát stiskněte tlačítko Storno.
- 4. Uvolněte tlačítko stavové stránky.

# Slovníček

802.11g a b: 802.11g a 802.11b jsou bezdrátové standardy bezdrátové komunikace v pásmu 2,4 GHz. Standard 802.11g umožňuje rychlost přenosu dat až 54 Mbps. Standard 802.11b umožňuje rychlost až 11 Mbps.

**Adresa IP (adresa internetového protokolu):** Jedinečné číslo, které identifikuje zařízení v síti. Adresa IP je často přiřazena automaticky protokolem DHCP nebo AutoIP. Určitému zařízení je však možné ručně přiřadit statickou adresu IP.

**Bezdrátový profil:** Bezdrátový profil je souhrn nastavení použitých pro určitou bezdrátovou síť. Bezdrátová karta LAN může mít například jeden profil pro práci doma a jiný profil pro práci v kanceláři. Při instalaci zařízení do sítě vyberte správný profil.

**Brána:** Vyhrazené zařízení (směrovač nebo počítač), které spojuje dvě různé sítě. Například počítač v síti Ethernet může pracovat jako brána mezi sítí a internetem.

Ethernet: Rozšířený typ pevného síťového připojení počítačů k síti LAN.

Firewall: Kombinace hardwarových a softwarových nástrojů pro ochranu sítě před nežádoucím přístupem.

**Infrastrukturní síť:** Typ bezdrátové sítě, v níž zařízení vzájemně komunikují prostřednictvím bodu WAP (Wireless Access Point), například bezdrátový síťový rozbočovač, směrovač nebo brána.

Integrovaný webový server (EWS): Integrovaný webový server tiskárny je síťový konfigurační nástroj, který lze používat pomocí internetového prohlížeče. Další informace naleznete v části "Integrovaný webový server (EWS)" na straně 50.

**Jednotka Flash pro rozhraní USB:** Jednotka Flash pro rozhraní USB je přenosné paměťové zařízení, které se zasouvá do portu USB. Jednotka Flash pro rozhraní USB se někdy nazývá "klíč USB" nebo "flash disk".

**Kabel Ethernet:** Existují dva typy kabelů Ethernet. Přímý kabel, který je nejběžnější a používá se k připojení zařízení v síti k rozbočovači nebo směrovači. Překřížený kabel používaný k připojení dvou zařízení s porty Ethernet, která nejsou rozbočovače ani směrovače.

Kanál: Jedna z předvolených frekvencí, na nichž komunikační zařízení s povoleným protokolem 802.11 komunikují, aby se omezilo rušení. Počet dostupných kanálů se liší podle země nebo oblasti.

**Klíč pro bezdrátovou síť:** V počítači s operačním systémem Windows XP service pack 2 můžete pomocí jednotky Flash pro rozhraní USB vytvořit klíč pro bezdrátovou síť (Wireless Network Key). Tento klíč umožňuje jednoduchou konfiguraci bezdrátových zařízení pro použití v bezdrátové síti. Další informace naleznete v části "Síť typu Infrastruktura s klíčem pro bezdrátovou síť (Wireless Network Key)" na straně 10.

Klíč WEP: Klíč WEP neboli šifrovací klíč je posloupnost alfanumetických znaků nebo hexadecimálních čísel. Po vytvoření klíče WEP si jej musíte zapamatovat nebo jej uložit na bezpečné místo. Pokud klíč WEP zapomenete nebo ztratíte, nebude možné jej později zjistit. Klíč WEP je dlouhý 64 nebo 128 bitů. Prvních 24 bitů klíče je dáno automaticky. Při vytváření klíče WEP zbývající bity zadává osoba vytvářející klíč (40 bitů v případě 64bitového klíče nebo 104 bitů v případě 128bitového klíče).

Maska podsítě: Číslo identifikující adresy IP, jež patří k podsíti.

Ověřování: Ověřování je strategie zabezpečení bezdrátové sítě. V síti s ověřováním používají zařízení sdílený klíč jako heslo a komunikují pouze se zařízeními, která tento klíč znají. Na rozdíl od ochrany WEP ověřování nešifruje data odesílaná mezi bezdrátovými zařízeními. Ověřování však lze použít ve spojení s ochranou WEP. Ověřovací klíče a klíče WEP mohou být shodné.

Podsíť: Malá síť, která tvoří část větší sítě. Doporučujeme, aby tiskárna a všechny počítače, které ji používají, byly ve stejné podsíti.

**Přepínač:** Síťové zařízení řídící provoz sítě, minimalizující kolize a maximalizující rychlost.

Rozbočovač: Jednoduché zařízení fungující jako střed sítě Ethernet. K rozbočovači se připojují jiná zařízení v síti.

Síť ad hoc: Typ bezdrátové sítě, v níž spolu zařízení komunikují přímo, nikoli prostřednictvím přístupového bodu WAP (Wireless Access Point). Sítě ad hoc jsou obvykle malé a jednoduché (například dva bezdrátové počítače nebo bezdrátový počítač a bezdrátová tiskárna). Výkon těchto typů sítí muže být nižší, když je v síti více než šest zařízení. Sítě ad hoc se označují také jako sítě počítač-počítač, peer-to-peer, nezávislé základní servisní stanice (IBSS) nebo sítě s přímým bezdrátovým připojeným.

**Síťová karta:** Síťová karta umožňuje počítači komunikovat v kabelové nebo bezdrátové síti.

**Síťový název:** Název sítě je alfanumerický řetězec s rozlišením malých a velkých písmen, který umožňuje základní řízení přístupu k bezdrátové síti. Název sítě je také znám jako "SSID (Service Set Identifier)".

Šifrovací klíče: Posloupnost znaků nebo číslic, které bezdrátové zařízení používá ke kódování dat. Šifrovací klíče mohou být statické (šifrování WEP) nebo dynamické (šifrování WPA).

Šifrování: Strategie zabezpečení sítě, při níž se kódují data odeslaná v bezdrátové síti, aby byla nečitelná v případě neoprávněného přístupu. Tiskárna podporuje šifrování WEP a WPA.

WEP: Technologie WEP (Wired Equivalent Privacy) poskytuje zabezpečení šifrováním dat odesílaných radiovými vlnami z jednoho bezdrátového zařízení do jiného bezdrátového zařízení. Při šifrování WEP se kódují data odesílaná po síti, aby byla nečitelná v případě neoprávněného přístupu. S tiskárnou mohou komunikovat pouze zařízení, která mají stejná nastavení technologie WEP jako tiskárna. Šifrování WEP závisí na šifrovacích klíčích, které jsou statické, a zajišťuje menší bezpečnost než šifrování WPA.

Wireless Access Point (WAP): Bod WAP (Wireless Access Point) je zařízení, jehož prostřednictvím spolu vzájemně komunikují jiná zařízení (například počítače a tiskárny) v infrastruktuře bezdrátové sítě. Bod WAP se také nazývá základní stanice.

WPA: Technologie WPA (Wi-Fi Protected Access) poskytuje zabezpečení tím, že šifruje data zasílaná radiovými vlnami z jednoho bezdrátového zařízení do jiného a pomocí ověřovacích protokolů řídí přístup k síťovým prostředkům. S tiskárnou mohou komunikovat pouze zařízení, která mají stejná nastavení šifrování WPA jako tiskárna. Při šifrování WPA se používají šifrovací klíče, které se často mění. Šifrování WPA zajišťuje lepší zabezpečení, než šifrování WEP.

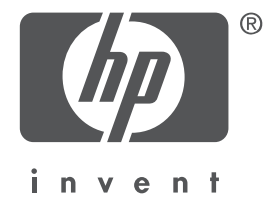

## Magyar

1. kiadás, 2004. május Copyright 2004 Hewlett-Packard Development Company, L.P.

#### Megjegyzés

Jelen dokumentum sokszorosítása, átdolgozása vagy más nyelvekre való lefordítása előzetes, írásos engedély nélkül tilos, kivéve a szerzői jogi törvényekben megengedetteket. A jelen dokumentumban foglalt tudnivalók előzetes bejelentés nélkül megváltozhatnak. A HP termékekre és szolgáltatásokra csak az a jótállás érvényes, mely az ilyen termékek és szolgáltatások kifejezett jótállási nyilatkozataiban van lefektetve. A jelen dokumentumban szereplő semmiféle tény nem képezheti további jótállás alapját. A HP nem tehető felelőssé a jelen dokumentumban előforduló esetleges technikai vagy szerkesztési hibákért illetve hiányosságokért.

#### Védjegyek

A Microsoft<sup>®</sup>, az MS-DOS és a Windows a Microsoft Corporation bejegyzett védjegyei. A Mac, a Macintosh, az AppleTalk és a Mac OS az Apple Computer, Inc. USA-ban és más országokban bejegyzett védjegyei.

Ez a termék az OpenSSL Project által az OpenSSL Toolkit keretén belül történő használatra kifejlesztett szoftvert tartalmaz (http://www.openssl.org).

A Wi-Fi® és a Wi-Fi logó a Wi-Fi Alliance bejegyzett védjegyei.

A PictBridge és a PictBridge logó a Camera & Imaging Products Association (CIPA) védjegyei.

# HP Deskjet 6800 series nyomtató hálózati alkalmazása

Köszönjük, hogy a HP Deskjet 6800 series nyomtatót választotta!

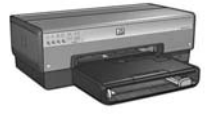

Ez az útmutató a nyomtató hálózati alkalmazásával kapcsolatban a következő témakörökben nyújt információkat:

### **A nyomtató csatlakoztatása vezeték nélküli hálózatra . . . . . . . . 3**

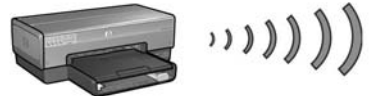

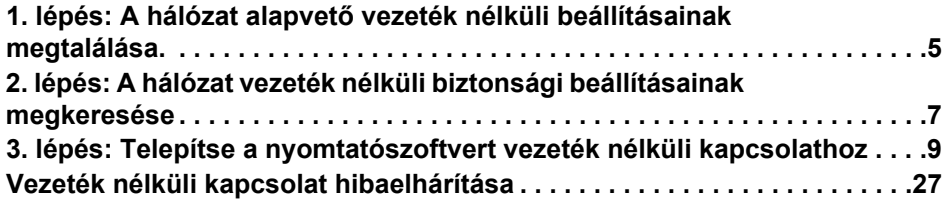

### **A nyomtató csatlakoztatása vezetékes Ethernet hálózatra . . . . 36**

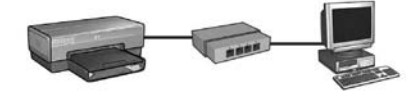

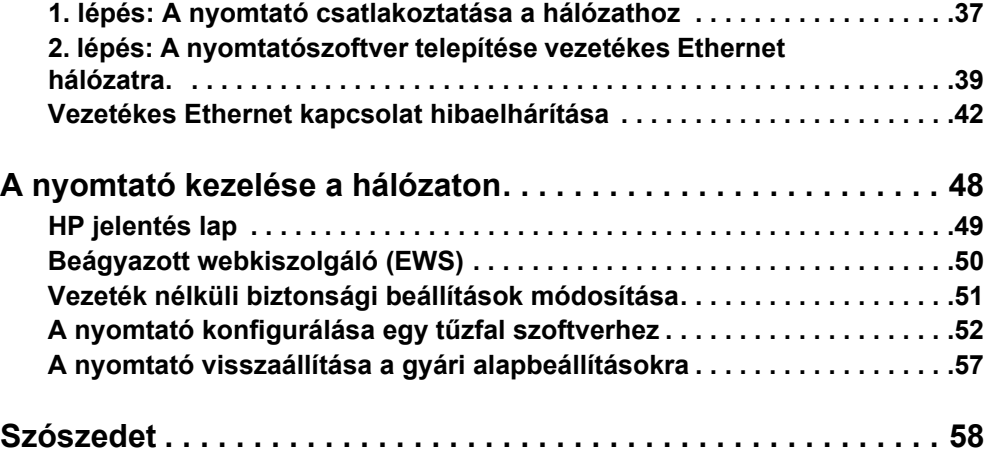

## A nyomtató csatlakoztatása vezeték nélküli hálózatra

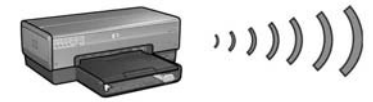

### A kezdeti lépések

### A nyomtatóhardver be van állítva?

Kövesse a nyomtatóval kapott telepítő poszter útmutatásait a nyomtató hardverének beállításához, mielőtt a nyomtatót a hálózathoz csatlakoztatná.

### A hálózat számítógépeit tűzfal szoftver védi?

Ha a hálózat bármelyik számítógépét is tűzfal szoftver védi, akkor a nyomtató hálózathoz való csatlakoztatása előtt hajtsa végre a következő rész utasításait: "A nyomtató konfigurálása egy tűzfal szoftverhez", 52. oldal.

## Csatlakozás a nyomtatóhoz

### 1. lépés: A hálózat alapvető vezeték nélküli beállításainak megtalálása

Ismernie kell a hálózat hálózatnevét (SSID) és a kommunikációs módját. Ezen beállításokért tekintse meg a hálózat Vezeték nélküli elérési pontjának (WAP) vagy a számítógép hálózati kártyájának konfigurációs eszközét.

További információkért lásd: "1. lépés: A hálózat alapvető vezeték nélküli beállításainak megtalálása", 5. oldal.

#### 2. lépés: A hálózat vezeték nélküli biztonsági beállításainak megkeresése Ismernie kell, hogy hálózata milyen biztonsági módszert alkalmaz: WPA, WEP vagy egyik sem.

További információkért lásd: "2. lépés: A hálózat vezeték nélküli biztonsági beállításainak megkeresése", 7. oldal.

Folytatás a következő oldalon...

### 3. lépés: Telepítse a nyomtatószoftvert vezeték nélküli kapcsolathoz

A nyomtatószoftver számítógépére való telepítésének lépései változnak az operációs rendszer és a kommunikációs mód szerint.

A telepítési instrukciókat lásd: "3. lépés: Telepítse a nyomtatószoftvert vezeték nélküli kapcsolathoz", 9. oldal.

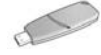

Vezeték nélküli hálózati kulcs? Ha USB meghajtót használ Vezeték nélküli kulcsként az eszközök vezeték nélküli hálózathoz történő beállításához, akkor ugorja át az 1 – 2. lépéseket és tekintse át a következő részt: "Infrastruktúra hálózat Vezeték nélküli hálózati kulccsal", 10. oldal.

# 1. lépés: A hálózat alapvető vezeték nélküli beállításainak megtalálása

A nyomtató vezeték nélküli hálózatra történő telepítéséhez ismernie kell a hálózat kommunikációs módját és a hálózatnevét (SSID). Ezen beállításokért tekintse meg a hálózat Vezeték nélküli elérési pontjának (WAP) vagy a számítógép hálózati kártyájának konfigurációs eszközét.

### Kommunikációs mód

Két hálózati kommunikációs mód van:

- Infrastruktúra
- Alkalmi

### Infrastruktúra (ajánlott)

Ha Vezeték nélküli elérési pontot (WAP) kíván használni a nyomtató hálózathoz csatlakoztatására, akkor állítsa a nyomtatót infrastruktúra kommunikációs módba. Infrastruktúra módban a nyomtató kommunikál a hálózat többi eszközével, attól függően, hogy az adott eszköz vezetékes vagy vezeték nélküli, egy WAP-on keresztül. WAP általában kisméretű hálózatok útválasztójaként vagy átjárójaként szerepel.

### Alkalmi vagy számítógép–számítógép hálózatok

Ha nem akar WAP-ot használni a nyomtató vezeték nélküli hálózathoz csatlakoztatására, akkor állítsa a nyomtatót alkalmi vagy "számítógép–számítógép" kommunikációs módra. Alkalmi módban a nyomtató közvetlenül kommunikál a többi vezeték nélküli eszközzel.

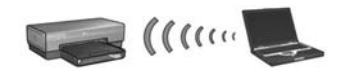

### Hálózatnév (SSID)

A hálózatnév vagy a "Szolgáltatáscsoport azonosító (SSID)" egy konkrét vezeték nélküli hálózatot azonosít. Ahhoz, hogy egy eszköz működni tudjon a hálózatban, ismernie kell a hálózat nevét.

### További információk

A vezeték nélküli hálózati fogalmakról további információkat az on-line használati utasításban talál. Az on-line használati utasítás a nyomtatószoftver telepítése után áll a rendelkezésére.

# 2. lépés: A hálózat vezeték nélküli biztonsági beállításainak megkeresése

A nyomtatónak ugyanazokkal a hálózati vezeték nélküli biztonsági beállításokkal kell rendelkeznie, mint a hálózat többi eszközének. Ha a nyomtató nem rendelkezik a megfelelő vezeték nélküli biztonsági beállításokkal, akkor a hálózat többi eszköze nem lesz képes használni a nyomtatót.

A vezeték nélküli hálózat biztonsági beállításainak megismeréséhez tekintse meg a hálózat Vezeték nélküli elérési pontjának (WAP), vagy a számítógép vezeték nélküli hálózati kártyájának konfigurációs eszközét.

### A vezeték nélküli biztonság típusai

A nyomtatót a következő vezeték nélküli biztonsági lehetőségek alkalmazására állíthatja be:

- Nyílt rendszer (nincs biztonság)
- Vezetékessel ekvivalens hálózati biztonság (WEP)
- Wi-Fi védett hozzáférés (WPA)

## Nyílt rendszer (nincs biztonság)

Egy nyílt rendszerben a hálózat nem igényel azonosítást vagy kódolást.

A nyomtató nyílt rendszerhez való beállításához a hálózat kommunikációs módját és hálózatnevét (SSID) szükséges ismernie. Ezen adatok megtalálásához a következő részben talál segítséget: "1. lépés: A hálózat alapvető vezeték nélküli beállításainak megtalálása", 5. oldal.

### Vezetékessel ekvivalens hálózati biztonság (WEP)

A Vezetékessel ekvivalens hálózati biztonság (WEP) alapján az egyik vezeték nélküli eszközről a másikra rádióhullámok viszik át a titkosított adatokat. A WEPengedélyezett hálózatok eszközei az adatok kódolására WEP kulcsokat használnak.

A nyomtató WEP-et használó hálózathoz való beállításához a hálózat által használt WEP kulcso(ka)t kell ismernie.

## Wi-Fi védett hozzáférés (WPA)

A Wi-Fi védett hozzáférés (WPA) a következők alapján nyújt biztonságot:

- Az egyik vezeték nélküli eszközről a másikra rádióhullámok viszik át a titkosított adatokat
- A hálózati erőforrásokhoz való hozzáférést hitelesítési protokollokkal ellenőrzi

A nyomtató WPA-t használó hálózathoz való beállításához a hálózat által használt jelszót és azonosítási protokollt kell ismernie.

# 3. lépés: Telepítse a nyomtatószoftvert vezeték nélküli kapcsolathoz

Tüzfal szoftver? Ha a számítógépét tűzfal szoftver védi, akkor a nyomtatószoftver telepítése előtt hajtsa végre a következő rész lépéseit: "A nyomtató konfigurálása egy tűzfal szoftverhez", 52. oldal.

## Windows

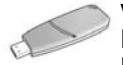

Vezeték nélküli hálózati kulcs? Ha USB meghajtót használ Vezeték nélküli hálózati kulcsként az eszközök vezeték nélküli hálózathoz történő beállításához, akkor tekintse át a következő részt: "Infrastruktúra hálózat Vezeték nélküli hálózati kulccsal", 10. oldal.

### Infrastruktúra hálózat (ajánlott)

- 1. Csatlakoztassa a nyomtatót egy Ethernet kábel segítségével a hálózat egyik Ethernet portjához, például a Vezeték nélküli elérési pont (WAP), útválasztó, hub vagy fali csatlakozó egyik rendelkezésre álló Ethernet portjához.
- 2. Helyezze a nyomtatószoftver CD lemezét a számítógép CD-ROM meghajtójába, majd kövesse a képernyőn megjelenő utasításokat.
- 3. A Kapcsolat típusa ablakban válassza a Vezeték nélküli elemet, majd kattintson a **Tovább** gombra.
- 4. A szoftver telepítéséhez kövesse a képernyőn megjelenő utasításokat.

#### További számítógépek

Telepítenie kell a nyomtatószoftvert minden olyan számítógépre, mely használni fogja a nyomtatót. A többi hálózati számítógépnél a szoftver telepítéséhez kövesse a fenti 2 – 4. lépéseket.

Az Ethernet kábel csak az első hálózati telepítés alatt szükséges a szoftver telepítéséhez és a vezeték nélküli beállítások konfigurálásához. A nyomtató többi hálózati számítógépre történő telepítéséhez nincs szükség Ethernet kábelre.

### Infrastruktúra hálózat Vezeték nélküli hálózati kulccsal

### Felkészülés

Egy eszköz vezeték nélküli hálózaton való működésének gyors és egyszerű beállításához használhat USB meghajtót Vezeték nélküli hálózati kulcsként.

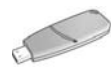

Ahhoz, hogy a nyomtatóhoz USB meghajtót használhasson Vezeték nélküli hálózati kulcsként, Önnek egy Windows XP Service Pack 2 csomaggal és telepített vezeték nélküli hálózati kártyával ellátott számítógépre van szüksége. A Windows XP Service Pack 2 beszerzéséhez látogassa meg a Microsoft webhelyét a következő címen: www.microsoft.com.

### A Vezeték nélküli hálózati kulcs használata

A következő lépések segítségével állíthatja be a nyomtatót a vezeték nélküli hálózatához Vezeték nélküli hálózati kulcs segítségével:

- 1. A windows Asztalon válassza ki a Start Programok Kellékek Kommunikáció menüpontot, majd kattintson a Vezeték nélküli hálózat pontra.
- 2. A vezeték nélküli hálózat telepítő varázslójában adja meg a vezeték nélküli hálózat nevét, majd hajtsa végre a következők egyikét:
	- Az automatikus lehetőség választásával a Windows készíti el a Vezeték nélküli hálózati kulcsot.
	- A kézi lehetőség választásával Ön készítheti el a Vezeték nélküli hálózati kulcsot.

Megjegyzés: Ha a hálózata útválasztója nem támogatja a Vezeték nélküli hálózati kulcs használatát, akkor a kézi lehetőséget kell választania. Amennyiben a kézi lehetőséget választja, ismernie kell a vezeték nélküli hálózat biztonsági beállításait.

3. Kövesse a képernyőn megjelenő utasításokat míg arra nem kérik, hogy a Vezeték nélküli hálózati kulcsot távolítsa el a számítógépből.

Folytatás a következ oldalon...
4. Csatlakoztassa a Vezeték nélküli hálózati kulcsot a bekapcsolt nyomtató PictBridge USB csatlakozójába, mely a nyomtató elején található.

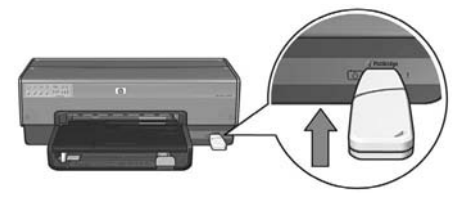

- 5. Várja meg, míg a nyomtató fényei felvillannak együtt háromszor egymás után.
- 6. Csatlakoztassa a Vezeték nélküli hálózati kulcsot a számítógéphez, majd kövesse a képernyőn megjelenő utasításokat a vezeték nélküli hálózat telepítésének befejezéséhez.
- 7. Helyezze a nyomtatószoftver CD lemezét a számítógép CD-ROM meghajtójába, majd kövesse a képernyőn megjelenő utasításokat.
- 8. A Kapcsolat típusa ablakban válassza a Vezeték nélküli elemet, majd kattintson a Tovább gombra.
- 9. A szoftver telepítéséhez kövesse a képernyőn megjelenő utasításokat.

### További számítógépek

Telepítenie kell a nyomtatószoftvert minden olyan számítógépre, mely használni fogja a nyomtatót. A többi hálózati számítógépnél a szoftver telepítéséhez kövesse a fenti 7 – 9. lépéseket.

### Alkalmi

Az alkalmi hálózat eszközeire az alábbiaknak kell teljesülni:

- 802.11b-kompatibilisek
- Kommunikációs módjuk alkalmi
- Ugyanaz a hálózatnevük (SSID)
- Ugyanabban az alhálózatban vannak
- Ugyanazon a csatornán vannak
- Ugyanaz a vezeték nélküli biztonsági beállításuk

A nyomtató gyári alapértelmezett alkalmi hálózati beállításainak alapján történő csatlakozáshoz kövesse az alábbi lépéseket:

- 1. Nyissa meg a számítógép vezeték nélküli hálózati kártyájának konfigurációs segédprogramját, s tegye a következőket:
	- a. A következő értékekkel hozzon létre egy új vezeték nélküli profilt:
		- Kommunikációs mód: **alkalmi**
		- Hálózatnév (SSID): hpsetup
		- Biztonság (titkosítás): letiltott
	- b. Aktiválja a profilt.
- 2. Várjon két percet, míg a nyomtató megkapja az IP-címét, majd nyomtasson egy HP Jelentés lapot a nyomtató **HP Report** gombjának megnyomásával.

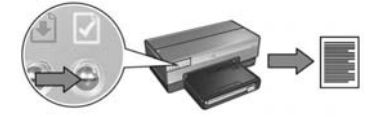

- 3. A HP Jelentés lapon ellenőrizze a következő beállításokat:
	- A hálózatnév (SSID) értéke hpsetup
	- A kommunikációs mód alkalmi
	- Az alhálózati maszk és a csatorna megegyezik a vezeték nélküli hálózat értékeivel
	- Az IP-cím *más mint* 0.0.0.0

Ha a fentiek valamelyike nem teljesül, akkor törölje az 1. lépésben létrehozott vezeték nélküli profilt, majd ismételje meg az 1 – 3. lépéseket.

- 4. Helyezze a nyomtatószoftver CD lemezét a számítógép CD-ROM meghajtójába, majd kövesse a képernyőn megjelenő utasításokat.
- 5. A Kapcsolat típusa ablakban válassza a Vezeték nélküli elemet, majd kattintson a Tovább gombra.
- 6. A szoftver telepítéséhez kövesse a képernyőn megjelenő utasításokat.

### További számítógépek

Telepítenie kell a nyomtatószoftvert minden olyan számítógépre, mely használni fogja a nyomtatót. A többi hálózati számítógépnél a nyomtatószoftver telepítéséhez kövesse a fenti 4 – 6. lépéseket.

### Különleges telepítés

A nyomtató hpsetup gyári alapbeállítástól eltérő alkalmi hálózaton való működéshez történő konfigurálás instrukcióiért látogassa meg a HP www.hp.com/support weboldalát.

### 802.11g

A nyomtató alkalmi módban a 802.11b szabvány szerint dolgozik, hogy a 802.11 szabványú eszközök legszélesebb választékával legyen kompatibilis. Ha a hálózatában csak 802.11g szabványú eszközök vannak, akkor a nyomtató 802.11g módú működésre állításával optimalizálhatja a hálózat teljesítményét.

A következő lépések segítségével alkalmi hálózathoz kapcsolódott nyomtatót állíthat 802.11g módú működésre:

- 1. Nyissa meg a nyomtató beágyazott webkiszolgálóját (EWS). A következő részben talál segítséget az EWS megnyitásához: 50. oldal.
- 2. Válassza a Hálózat fület.
- 3. Kattintson a Vezeték nélküli (802.11) pontra a Kapcsolatok fejléc alatt.
- 4. Válassza a Különleges fület.
- 5. Görgessen a weboldal aljára, és szüntesse meg az Alkalmi hálózati módban 802.11b működés jelölőnégyzet kijelöltségét.
- 6. Kattintson az Alkalmaz gombra, majd zárja be az EWS-t.

# **Macintosh**

# Mac OS X

### Infrastruktúra hálózat (ajánlott)

- 1. Csatlakoztassa a nyomtatót egy Ethernet kábel segítségével a hálózat egyik Ethernet portjához, például a Vezeték nélküli elérési pont (WAP), útválasztó, hub vagy fali csatlakozó egyik rendelkezésre álló Ethernet portjához.
- 2. Helyezze a nyomtatószoftver CD lemezét a számítógép CD-ROM meghajtójába, majd az asztalon kattintson duplán a CD ikonjára.
- **3.** Kattintson duplán a **HP Deskjet 6800 telepítő** ikonra, majd kövesse a képernyőn megjelenő utasításokat.
- 4. A Kapcsolat típusa ablakban válassza a Vezeték nélküli hálózat (802.11) elemet, majd kattintson a Tovább gombra.

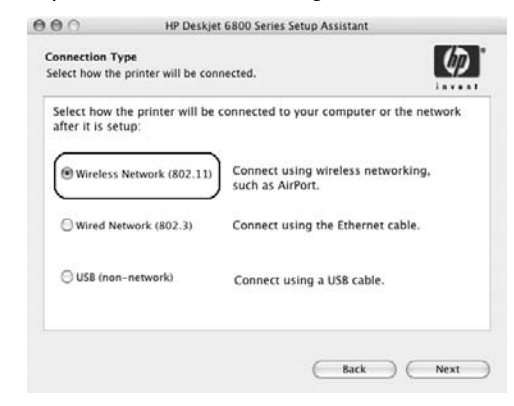

5. Haladjon végig a következő képernyőkön, hogy a nyomtatót a hálózaton megtalálja.

6. Kattintson a Beállítások megváltoztatása gombra a Beállítások jóváhagyása vagy megváltoztatása képernyőn.

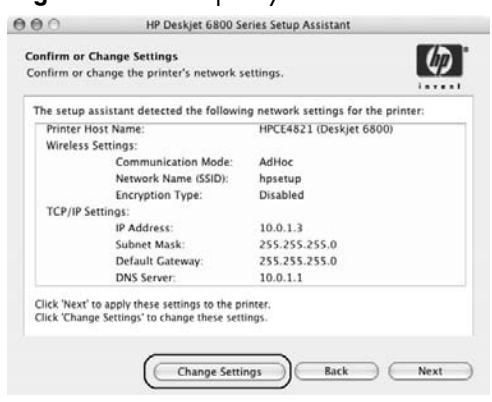

7. Kattintson a Beállítások megváltoztatása gombra a Beállítások megváltoztatása képernyőn.

A nyomtató beágyazott webkiszolgálója (EWS) nyílik meg.

- 8. Kattintson a Hálózat fülre az EWS-ben.
- 9. Kattintson a Vezeték nélküli (802.11) pontra a Kapcsolatok fejléc alatt.
- 10. Kattintson a Varázsló indítása gombra a Vezeték nélküli (802.11) interfész képernyőn a Vezeték nélküli konfigurációs varázsló elindításához.

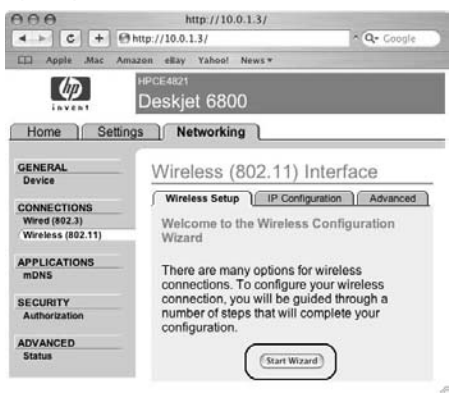

- 11. A nyomtatóbeállítások konfigurálásához kövesse a képernyőn megjelenő utasításokat.
- 12. Miután a Vezeték nélküli konfigurációs varázsló végzett, zárja be az EWS-t.
- 13. Kattintson a Tovább gombra a Beállítások jóváhagyása vagy megváltoztatása képernyőn.
- 14. A nyomtatószoftver telepítéséhez kövesse a képernyőn megjelenő utasításokat.
- 15. Az Add Printer (Nyomtató hozzáadása) ablakban kattintson az Open Print Center (Nyomtatóközpont megnyitása) pontra.
- 16. Kattintson az Add Printer (Nyomtató hozzáadása) pontra.
- 17. A Mac OS X verziójától függően tegye a következők valamelyikét:

### Mac OS X v 10.2.3 vagy frissebb

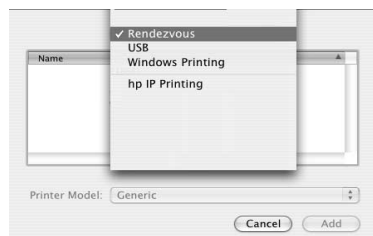

Mac OS X v 10.2.2 vagy korábbi

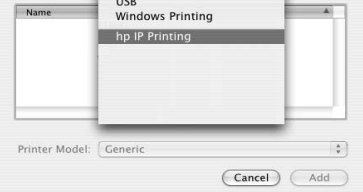

Válassza a Rendezvous elemet.

Válassza a HP IP Printing (HP IP nyomtatás) elemet, majd kattintson a Discover (Felderít) gombra.

- 18. Válassza ki a nyomtatót, majd kattintson az Add (Hozzáadás) gombra.
- 19. Zárja be a Print Center (Nyomtatóközpont) ablakot.

### További számítógépek

A nyomtatószoftver telepítéséhez azokra a számítógépekre, melyek használni fogják a nyomtatót, kövesse a következő utasításokat.

- 1. Helyezze a nyomtatószoftver CD lemezét a számítógép CD-ROM meghajtójába, majd az asztalon kattintson duplán a CD ikonjára.
- 2. Kattintson duplán a HP Deskjet 6800 telepítő ikonra, majd kövesse a képernyőn megjelenő utasításokat.
- 3. Zárja be a HP Deskjet 6800 series nyomtatótelepítő segédet amikor az megjelenik. Mivel a nyomtató már be van állítva a hálózathoz, nem szükséges használnia a telepítő segédet.
- 4. Nyissa meg a Print Center (Nyomtatóközpont) ablakot, majd kövesse a fenti 15 – 19. lépéseket.

### Alkalmi vagy számítógép–számítógép

- 1. Csatlakoztassa a nyomtatót Ethernet kábel segítségével a számítógéphez.
- 2. Helyezze a nyomtatószoftver CD lemezét a számítógép CD-ROM meghajtójába, majd az asztalon kattintson duplán a CD ikonjára.
- 3. Kattintson duplán a HP Deskjet 6800 telepítő ikonra, majd kövesse a képernyőn megjelenő utasításokat.
- 4. A Kapcsolat típusa ablakban válassza a Vezeték nélküli hálózat (802.11) elemet, majd kattintson a Tovább gombra.

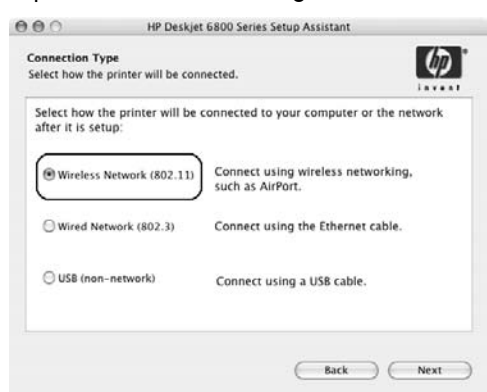

5. Haladjon végig a következő képernyőkön, hogy a nyomtatót a hálózaton megtalálja.

6. Kattintson a Beállítások megváltoztatása gombra a Beállítások jóváhagyása vagy megváltoztatása képernyőn.

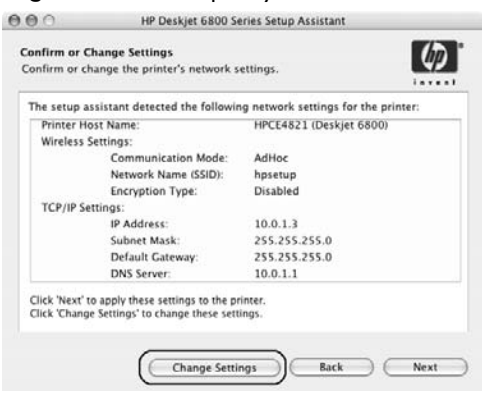

7. Kattintson a Beállítások megváltoztatása gombra a Beállítások megváltoztatása képernyőn.

A nyomtató beágyazott webkiszolgálója (EWS) nyílik meg.

- 8. Kattintson a Hálózat fülre az EWS-ben.
- 9. Kattintson a Vezeték nélküli (802.11) pontra a Kapcsolatok fejléc alatt.
- 10. A Vezeték nélküli (802.11) interfész lapon kattintson a Különleges fülre.
- 11. Adja meg a vezeték nélküli hálózat beállításait, amelyikhez a nyomtatót csatlakoztatni kívánja:
	- A **Hálózatnév** fejléc alatt adja meg a hálózatnevet (például "Hálózatom") az SSID dobozban.
	- A Hálózati beállítások fejléc alatt:
		- Válassza az **Alkalmi** pontot.
		- Válassza ki a csatornát a Csatorna legördülő listából.
		- Adja meg a hálózat vezeték nélküli biztonsági beállításait.
- 12. Miután megadta a vezeték nélküli hálózat beállításait, kattintson az **Alkalmaz** gombra, majd zárja be az EWS-t.
- 13. Az Add Printer (Nyomtató hozzáadása) ablakban kattintson az Open Print Center (Nyomtatóközpont megnyitása) pontra.
- 14. Kattintson az Add Printer (Nyomtató hozzáadása) pontra.

15. A Mac OS X verziójától függően tegye a következők valamelyikét:

### Mac OS X v 10.2.3 vagy frissebb

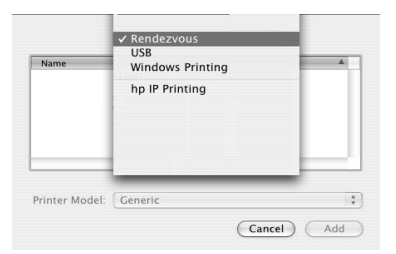

Válassza a Rendezvous elemet.

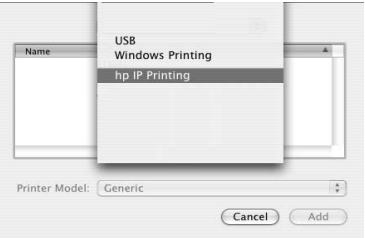

Mac OS X v 10.2.2 vagy korábbi

Válassza a HP IP Printing (HP IP nyomtatás) elemet, majd kattintson a Discover (Felderít) gombra.

- 16. Válassza ki a nyomtatót, majd kattintson az Add (Hozzáadás) gombra.
- 17. Zárja be a Print Center (Nyomtatóközpont) ablakot.

### További számítógépek

A nyomtatószoftver telepítéséhez azokra a számítógépekre, melyek használni fogják a nyomtatót, kövesse a következő utasításokat.

- 1. Helyezze a nyomtatószoftver CD lemezét a számítógép CD-ROM meghajtójába, majd az asztalon kattintson duplán a CD ikonjára.
- 2. Kattintson duplán a HP Deskjet 6800 telepítő ikonra, majd kövesse a képernyőn megjelenő utasításokat.
- 3. Zárja be a HP Deskjet 6800 series nyomtatótelepítő segédet amikor az megjelenik. Mivel a nyomtató már be van állítva a hálózathoz, nem szükséges használnia a telepítő segédet.
- 4. Nyissa meg a Print Center (Nyomtatóközpont) ablakot, majd kövesse a fenti 13 – 17. lépéseket.

### 802.11g

A nyomtató alkalmi módban a 802.11b szabvány szerint dolgozik, hogy a 802.11 szabványú eszközök legszélesebb választékával legyen kompatibilis. Ha a hálózatában csak 802.11g szabványú eszközök vannak, akkor a nyomtató 802.11g módú működésre állításával optimalizálhatja a hálózat teljesítményét.

A következő lépések segítségével alkalmi hálózathoz kapcsolódott nyomtatót állíthat 802.11g módú működésre: "802.11g", 13. oldal.

## Mac OS X Classic

- 1. Kövesse a 14. oldal lévő lépéseket a nyomtatószoftver Mac OS X számítógépre történő telepítéséhez.
- 2. Nyissa meg a **Chooser (Választó)** elemet, majd válassza a **HP Inkjet 6.x** ikont.

Megjegyzés: Ha nem látja a HP Inkjet 6.x ikont, akkor a Mac OS 9 nyomtatóillesztő telepítéséhez helyezze a nyomtatószoftver CD lemezét a számítógép CD-ROM meghajtójába, és kövesse a képernyőn megjelenő utasításokat. Ezután ismételje meg az 1. lépést.

- **3.** Kattintson a **Yes (Igen)** gombra, ha megjelenik az a kérdés, hogy a számítógép keresse-e a TCP/IP hálózati nyomtatókat.
- **4.** Válassza ki a nyomtatót, majd zárja be a **Chooser (Választó)** ablakot.

## Mac OS 9

### Infrastruktúra hálózat titkosítás nélkül

- 1. Csatlakoztassa a nyomtatót egy Ethernet kábel segítségével a hálózat egyik Ethernet portjához, például a Vezeték nélküli elérési pont (WAP), útválasztó, hub vagy fali csatlakozó egyik rendelkezésre álló Ethernet portjához.
- 2. Ellenőrizze, hogy a Hálózat jelzőfény világít-e. Ha nem, ellenőrizze a kábel csatlakozásait.

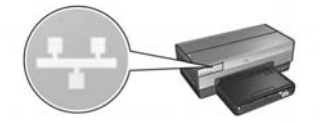

3. HP Report oldal nyomtatásához nyomja meg a nyomtató Report Page gombját.

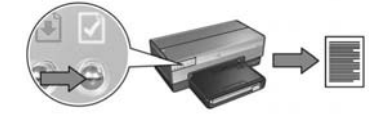

- 4. Indítson el a számítógépen egy Internet böngészőt, majd írja be a HP Report oldalon található nyomtató URL-címet a cím mezőbe a nyomtató beépített webkiszolgálójának (EWS) megnyitásához.
- 5. Kattintson a Hálózat fülre az EWS-ben.
- 6. Kattintson a Vezeték nélküli (802.11) pontra a Kapcsolatok fejléc alatt.
- 7. Kattintson a Varázsló indítása gombra a Vezeték nélküli (802.11) interfész képernyőn a Vezeték nélküli konfigurációs varázsló elindításához.

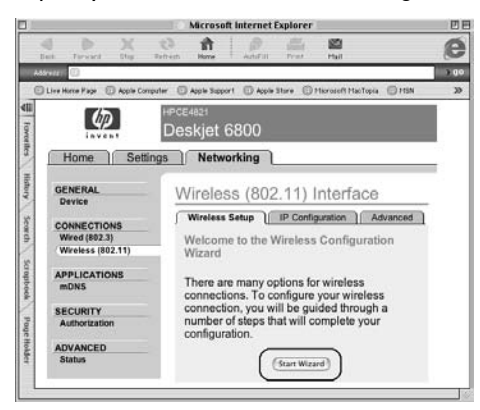

- 8. A nyomtatóbeállítások konfigurálásához kövesse a képernyőn megjelenő utasításokat.
- 9. Miután a Vezeték nélküli konfigurációs varázsló végzett, zárja be az EWS-t.
- 10. Húzza ki az Ethernet kábelt a nyomtatóból a vezeték nélküli kommunikáció engedélyezéséhez.
- 11. Helyezze a nyomtatószoftver CD lemezét a számítógép CD-ROM meghajtójába, majd az asztalon kattintson duplán a CD ikonjára.
- 12. Kattintson duplán a HP Deskjet 6800 telepítő ikonra, majd amikor kérik, indítsa újra a számítógépet.
- 13. Nyissa meg a Chooser (Választó) elemet, majd válassza a HP Inkjet 6.x ikont.
- 14. Kattintson a Yes (Igen) gombra, ha megjelenik az a kérdés, hogy a számítógép keresse-e a TCP/IP hálózati nyomtatókat.
- 15. Válassza ki a nyomtatót, majd zárja be a Chooser (Választó) ablakot.

### További számítógépek

Telepítenie kell a nyomtatószoftvert minden olyan számítógépre, mely használni fogja a nyomtatót. A többi hálózati számítógépnél a nyomtatószoftver telepítéséhez kövesse a fenti 11 – 15. lépéseket.

### Infrastruktúra hálózat titkosítással

- 1. Nyissa meg az AirPort Admin Utility ablakot, majd tegye a következőt:
	- a. Kattintson a Base Station (Alapállomás) pontra, majd válassza az Equivalent Network Password (Ekvivalens hálózati jelszó) elemet.
	- **b.** Irja le a WEP kulcsot.
	- c. Zárja be az AirPort Admin Utility ablakot.
- 2. Csatlakoztassa a nyomtatót egy Ethernet kábel segítségével a hálózat egyik Ethernet portjához, például a Vezeték nélküli elérési pont (WAP), útválasztó, hub vagy fali csatlakozó egyik rendelkezésre álló Ethernet portjához.
- 3. Ellenőrizze, hogy a Hálózat jelzőfény világít-e. Ha nem, ellenőrizze a kábel csatlakozásait.

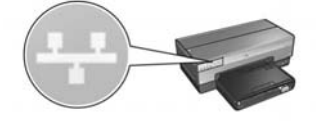

4. HP Report oldal nyomtatásához nyomja meg a nyomtató Report Page gombját.

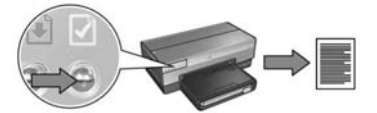

- 5. Indítson el a számítógépen egy Internet böngészőt, majd írja be a HP Report oldalon található nyomtató URL-címet a cím mezőbe a nyomtató beépített webkiszolgálójának (EWS) megnyitásához.
- 6. Kattintson a Hálózat fülre az EWS-ben.
- 7. Kattintson a Vezeték nélküli (802.11) pontra a Kapcsolatok fejléc alatt.

8. Kattintson a Varázsló indítása gombra a Vezeték nélküli (802.11) interfész képernyőn a Vezeték nélküli konfigurációs varázsló elindításához.

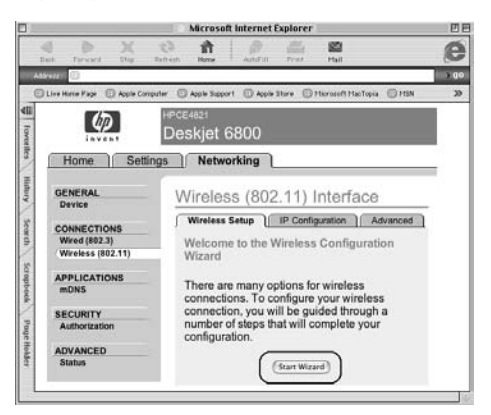

- 9. A nyomtatóbeállítások konfigurálásához, beleértve a WEP kulcsot is, amit az 1. lépésben írt be, kövesse a képernyőn megjelenő utasításokat.
- 10. Miután a Vezeték nélküli konfigurációs varázsló végzett, zárja be az EWS-t.
- 11. Húzza ki az Ethernet kábelt a nyomtatóból a vezeték nélküli kommunikáció engedélyezéséhez.
- 12. Helyezze a nyomtatószoftver CD lemezét a számítógép CD-ROM meghajtójába, majd az asztalon kattintson duplán a CD ikonjára.
- 13. Kattintson duplán a **HP Deskjet 6800 telepítő** ikonra, majd amikor kérik, indítsa újra a számítógépet.
- 14. Nyissa meg a Chooser (Választó) elemet, majd válassza a HP Inkjet 6.x ikont.
- 15. Kattintson a Yes (Igen) gombra, ha megjelenik az a kérdés, hogy a számítógép keresse-e a TCP/IP hálózati nyomtatókat.
- 16. Válassza ki a nyomtatót, majd zárja be a Chooser (Választó) ablakot.

### További számítógépek

Telepítenie kell a nyomtatószoftvert minden olyan számítógépre, mely használni fogja a nyomtatót. A többi hálózati számítógépnél a nyomtatószoftver telepítéséhez kövesse a fenti 12 – 16. lépéseket.

### Alkalmi vagy számítógép–számítógép

1. HP Report oldal nyomtatásához nyomja meg a nyomtató Report Page gombját.

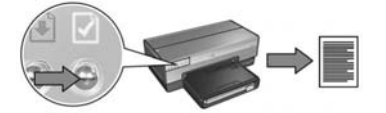

- 2. Nyissa meg az AirPort Setup Assistant alkalmazást, majd egy létező vezeték nélküli hálózathoz való csatlakozáshoz kövesse a képernyőn megjelenő utasításokat. A csatlakozásra kiszemelt létező hálózat legyen a **hpsetup**.
- **3.** Keresse meg az **URL**-címet a HP Jelentés lapon.
- 4. Indítson el a számítógépen egy Internet böngészőt, majd írja be a HP Report oldalon található nyomtató URL-címet a cím mezőbe a nyomtató beépített webkiszolgálójának (EWS) megnyitásához.
- 5. Kattintson a Hálózat fülre az EWS-ben.
- 6. Kattintson a Vezeték nélküli (802.11) pontra a Kapcsolatok fejléc alatt.
- 7. A Vezeték nélküli (802.11) interfész lapon kattintson a Különleges fülre.
- 8. Adja meg a vezeték nélküli hálózat beállításait, amelyikhez a nyomtatót csatlakoztatni kívánja:
	- A Hálózatnév fejléc alatt adja meg a hálózatnevet (például "Hálózatom") az SSID dobozban.
	- A Hálózati beállítások fejléc alatt:
		- Válassza az **Alkalmi** pontot.
		- Válassza ki a csatornát a Csatorna legördülő listából.
		- Adja meg a hálózat vezeték nélküli biztonsági beállításait.
- 9. Miután megadta a vezeték nélküli hálózat beállításait, kattintson az Alkalmaz gombra, majd zárja be az EWS-t.
- 10. Nyissa meg az AirPort Setup Assistant alkalmazást, majd állítsa vissza a számítógépet az eredeti AirPort konfigurációra.

- 11. Helyezze a nyomtatószoftver CD lemezét a számítógép CD-ROM meghajtójába, majd az asztalon kattintson duplán a CD ikonjára.
- 12. Kattintson duplán a HP Deskjet 6800 telepítő ikonra, majd amikor kérik, indítsa újra a számítógépet.
- 13. Nyissa meg a Chooser (Választó) elemet, majd válassza a HP Inkjet 6.x ikont.
- 14. Kattintson a Yes (Igen) gombra, ha megjelenik az a kérdés, hogy a számítógép keresse-e a TCP/IP hálózati nyomtatókat.
- 15. Válassza ki a nyomtatót, majd zárja be a Chooser (Választó) ablakot.

### További számítógépek

Telepítenie kell a nyomtatószoftvert minden olyan számítógépre, mely használni fogja a nyomtatót. A többi hálózati számítógépnél a nyomtatószoftver telepítéséhez kövesse a fenti 11 – 15. lépéseket.

## 802.11g

A nyomtató alkalmi módban a 802.11b szabvány szerint dolgozik, hogy a 802.11 szabványú eszközök legszélesebb választékával legyen kompatibilis. Ha a hálózatában csak 802.11g szabványú eszközök vannak, akkor a nyomtató 802.11g módú működésre állításával optimalizálhatja a hálózat teljesítményét.

A következő lépések segítségével alkalmi hálózathoz kapcsolódott nyomtatót állíthat 802.11g módú működésre: "802.11g", 13. oldal.

# Vezeték nélküli kapcsolat hibaelhárítása

# A szoftver telepítése során

A szoftver telepítése során a telepítő varázsló kétszer keresi a nyomtatót: egyszer, amikor az Ethernet kábel csatlakoztatva van a nyomtatóhoz, majd akkor, amikor az Ethernet kábel ki van húzva.

## A számítógép nem találja a nyomtatót, amikor az Ethernet kábel csatlakoztatva van

Ha a számítógép nem találja a nyomtatót, amikor az Ethernet kábel csatlakoztatva van, akkor ezen fejezet témáinak megvizsgálása előtt ellenőrizze a következőket:

- A kábeles összeköttetések a nyomtató és a számítógép között megfelelőek-e.
- A hálózat működik-e, s a hálózati hub, kapcsoló, útválasztó vagy a Vezeték nélküli elérési pont (WAP) be van-e kapcsolva.
- A nyomtató be van-e kapcsolva, van-e az adagolótálcában papír, illetve a nyomtatópatronok rendesen be vannak-e helyezve.
- Be van-e zárva, vagy le van-e tiltva az összes alkalmazás, beleértve a vírusellenőrzőket és a tűzfalakat is.

Ha fentiek valamelyikét korrigálnia kellett, akkor próbálja ismét futtatni a telepítő varázslót.

### Ha még nem történt meg, akkor csatlakoztassa az Ethernet kábelt

Ahhoz, hogy a vezeték nélküli hálózaton való működéshez sikeresen lehessen konfigurálni a nyomtatót, nagyon fontos az Ethernet kábel csatlakoztatása.

Egy Ethernet kábellel csatlakoztassa a nyomtatót a Vezeték nélküli elérési ponton (WAP), útválasztón, elosztón vagy a fali csatlakozón rendelkezésre álló Ethernet porthoz.

A kábel csatlakoztatása után futtassa újra a telepítő varázslót. Ha a telepítés során felszólítást kap rá, húzza ki az Ethernet kábelt.

### A Hálózat jelzőfény ellenőrzése

Ellenőrizze a nyomtató elején lévő Hálózat jelzőfényt. Ha a Hálózat jelzőfény nem világít, a nyomtató nem csatlakozik a hálózatra.

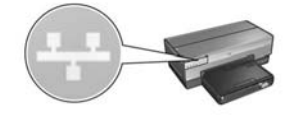

Ellenőrizze, hogy megfelelőek-e a kábelkapcsolatok. Ha a kábelkapcsolatok megfelelőek, akkor egy HP jelentés lap nyomtatásához nyomja meg a nyomtató elején lévő **Jelentés** gombot.

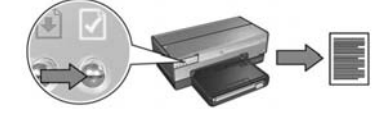

Majd a nyomtató hálózathoz történő csatlakoztatásához próbálja meg a következő megoldások valamelyikét.

#### Tiltson le a számítógépen futó minden tűzfalat

A nyomtatószoftver telepítése során a tűzfal megakadályozhatja, hogy a számítógép felismerje a nyomtatót a hálózaton. Ha a számítógép nem találja a nyomtatót, akkor a nyomtatószoftvert nem lehet a számítógépre telepíteni.

Ha a számítógépét nem a Windows XP beépített tűzfala védi, hanem egy másik (mint például a BlackICE®, a ZoneAlarm® vagy a Brickhouse®), akkor a tűzfal letiltásának utasításait tekintse meg a tűzfal kézikönyvében.

Megjegyzés: A Windows XP beépített tűzfala nem akadályozza a kapcsolatot a nyomtatóval. Ha a számítógépen csak a Windows XP beépített tűzfala fut, akkor nem szükséges letiltani a szoftvertelepítés során, illetve nem kell állandó IP-címet rendelni a nyomtatóhoz.

A nyomtatószoftver számítógépre történő telepítése előtt ideiglenesen tiltsa le a számítógép tűzfalát, majd rendeljen a nyomtatóhoz egy állandó IP-címet. Amikor a nyomtatószoftver telepítése befejeződött, engedélyezze újra a tűzfalat.

Ha a nyomtatót olyan hálózatra telepíti, melynek számítógépeit tűzfal védi, útmutatásért tekintse meg az 52 oldalon "A nyomtató konfigurálása egy tűzfal szoftverhez" című részt.

### • Helyezze a nyomtatót és a számítógépet ugyanarra az alhálózatra

Az alhálózat egy kicsi hálózat, mely része a nagy hálózatnak. Ha a nyomtató és a számítógép különböző alhálózaton van, akkor a szoftver telepítése problémás lehet.

Hasonlítsa össze a nyomtató HP jelentés lapon megtalálható IP-címét a számítógép IP-címével. Ha az IP-címek számjegyeinek első része nem egyezik meg, akkor a nyomtató és a számítógép nem ugyanazon az alhálózaton van. Például, ha a számítógép IP-címe 169-cel kezdődik, a nyomtatóé 10-zel, akkor a nyomtató és a számítógép nem ugyanazon az alhálózaton van.

Az IP-cím megkeresése Windows számítógépen:

- 1. Kattintson a **Start** gombra, kattintson a **Futtatás** pontra, majd írja be azt, hogy Command.
- 2. A prompthoz írja be, hogy ipconfig, majd nyomja le az Enter billentyűt.

Az IP-cím megkeresése Macintosh OS X számítógépen:

- 1. Nyissa meg a **Hálózat** vezérlőpanelt.
- **2.** Válassza az **Airport** pontot a **Megmutat** legördülő listánban, majd kattintson a TCP/IP pontra.

Az IP-cím megkereséséhez Macintosh OS 9 számítógépen válassza a TCP/IP pontot az Apple menüben.

Ha a nyomtató és a számítógép nem ugyanazon az alhálózaton van, helyezze a nyomtatót a számítógép alhálózatára, s futtassa újra a telepítő varázslót.

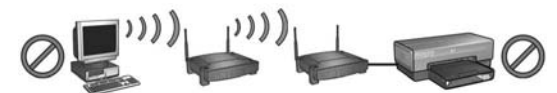

A nyomtató és a számítógép különböző alhálózaton van.

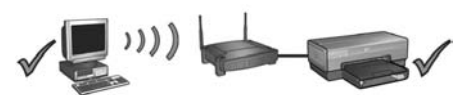

A nyomtató és a számítógép ugyanazon az alhálózaton van.

### • Ellenőrizze, hogy a számítógép csatlakozik-e a hálózathoz

Ellenőrizze, hogy a számítógép csatlakozik-e a hálózathoz, s a számítógép LAN vagy hálózati kártyája megfelelően működik-e.

## A számítógép nem találja a nyomtatót a hálózati kábel kihúzása után

Ellenőrizze a nyomtató elején lévő Vezeték nélküli állapotjelző-fényt. Ha a Vezeték nélküli állapotjelző-fény nem világít, a nyomtató vezeték nélküli rádiója nem aktív.

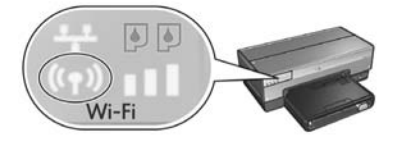

Ellenőrizze, hogy a hálózati kábel ki van-e húzva a nyomtatóból. Ha be van dugva a nyomtatóba az Ethernet kábel, a nyomtató nem tud vezeték nélküli kapcsolaton keresztül kommunikálni.

### A Hálózat jelzőfény ellenőrzése

Ellenőrizze a nyomtató elején lévő Hálózat jelzőfényt. Ha a Hálózat jelzőfény nem világít, a nyomtató nem csatlakozik a hálózatra.

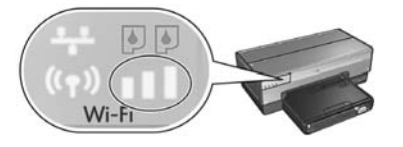

Próbálja a következő megoldásokat:

#### • Ellenőrizze a jelerősség mutatót

Ellenőrizze a nyomtató elején lévő Jelerősség mutatót. Ha mind a három sáv világít, a nyomtató erős rádiójelet fog.

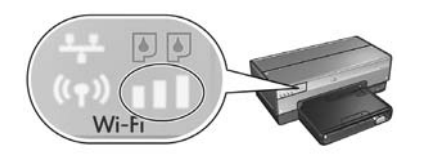

Ha a Jelerősség mutatón maximum egy sáv világít, akkor ellenőrizze a következő feltételeket:

- Nincs-e valamilyen nagy, árnyékoló tárgy a nyomtató és a WAP vagy a nyomtató és a számítógép között.
- A nyomtató a WAP vagy a számítógép hatósugarán belül van-e.
- Nem működik-e vezeték nélküli telefon vagy mikrohullámú sütő a vezeték nélküli hálózat közelében.
- Hasonlítsa össze a nyomtató és a számítógép vezeték nélküli beállításait Egy HP jelentés lap kinyomtatásához nyomja meg a nyomtató elején lévő Jelentés gombot.

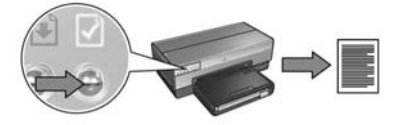

Vesse össze a HP jelentés lapon látható beállításokat a vezeték nélküli hálózat beállításaival. Keresse meg azokat a beállításokat, melyek nem egyeznek meg. Egy Ethernet kábellel csatlakoztassa a nyomtatót a hálózathoz, futtassa újra a telepítő varázslót, majd a nyomtató hálózathoz történő konfigurálásához adja meg a helyes vezeték nélküli hálózati beállításokat.

### • A Vezeték nélküli elérési pont (WAP) a MAC címek szerint szűr

Ha a hálózat WAP-ja vagy útválasztója a MAC címek szerint szűri a hálózat eszközeit, próbálja ezeket a lépéseket:

- 1. A HP jelentés lapon keresse meg a nyomtató hardvercímét (MAC címét).
- 2. Nyissa meg a WAP vagy az útválasztó konfigurációs segédprogramját.
- 3. A nyomtató számára írja be a nyomtató MAC címét.

A WAP vagy az útválasztó konfigurációs segédprogramjának használatához segítséget a WAP vagy az útválasztó dokumentációjában találhat.

## A szoftver telepítése után A nyomtató nem nyomtat

Ha a nyomtató nem nyomtat, ellenőrizze a következőket:

- Van-e papír a nyomtatóban.
- Nincs-e papírelakadás a nyomtatóban.
- A nyomtatópatron állapotjelző-fényei ki vannak-e aludva vagy nem villognak-e.
- Abban az alkalmazásban, melyből nyomtatni kíván, a nyomtató van-e kiválasztva.
- A hálózat működik-e, s a hálózati hub, kapcsoló, útválasztó vagy a Vezeték nélküli elérési pont (WAP) be van-e kapcsolva.
- A nyomtató be van-e kapcsolva.

További hibaelhárítási információkért tekintse meg a számítógépen lévő felhasználói kézikönyvet.

Ha a fenti feltételek teljesülnek, akkor a Hálózat jelzőfény ellenőrzését végezze el a 30 oldalon "A Hálózat jelzőfény ellenőrzése" részben leírt lépésekkel.

### Rosszak vagy megváltoztak a hálózati beállítások

Ha a HP jelentés lapon látható beállítások bármelyike nem egyezik meg a hálózat beállításaival, vagy a hálózat vezeték nélküli biztonsági beállításai megváltoztak, kövesse ezeket a lépéseket:

- 1. Csatlakoztassa az Ethernet kábelt a nyomtató Ethernet portjához, majd tegye a következők valamelyikét:
	- Alkalmi hálózat esetén: csatlakoztassa az Ethernet kábelt a számítógéphez.
	- Infrastruktúra hálózat esetén: csatlakoztassa az Ethernet kábelt a Vezeték nélküli elérési ponthoz vagy az útválasztóhoz.
- 2. Nyissa meg a nyomtató beágyazott webkiszolgálóját (EWS). Információkért az EWS megnyitásához lásd: 50. oldal.
- 3. Az EWS ablakában kattintson a Hálózat fülre.
- 4. A Kapcsolatok rész alatt kattintson a Vezeték nélküli (802.11) pontra.
- 5. A vezeték nélküli telepítő varázsló indításához kattintson a Vezeték nélküli beállítás gombra.
- 6. Miután a vezeték nélküli telepítő varázsló végzett, zárja be az EWS-t, majd húzza ki az Ethernet kábelt.

Ha a nyomtató továbbra sem nyomtat, próbálja a következő megoldásokat:

### • A nyomtató nem támogatja a hálózati hitelesítési protokollt

Ha a nyomtatónak a hálózathoz történő csatlakoztatása után megváltoztatta a vezeték nélküli hálózat hitelesítési protokollját, lehet, hogy olyan protokollt választott, melyet nem támogat a nyomtató.

A nyomtató a WEP, WPA-AES és a WPA-TKIP hitelesítéseket támogatja. A hálózatnak, melyhez a nyomtató csatlakozik, vagy ezek közül a hitelesítési protokollok közül kell valamelyiket alkalmaznia, vagy nem kell hitelesítési protokollt beállítani.

#### • Tűzfal gátolja a nyomtató elérését

Ha a hálózat az eszközök IP-címeinek hozzárendeléséhez a DHCP vagy az AutoIP eljárást használja, akkor a számítógépen lévő tűzfal megakadályozhatja a nyomtató elérését azután, hogy a nyomtató a hálózatra lett csatlakoztatva, s a nyomtatószoftver telepítve lett.

Megjegyzés: A Windows XP beépített tűzfala nem akadályozza a kapcsolatot a nyomtatóval. Ha a számítógépen csak a Windows XP beépített tűzfala fut, akkor nem szükséges letiltani a szoftvertelepítés során, illetve nem kell állandó IP-címet rendelni a nyomtatóhoz.

A probléma megoldásához kövesse az 52 oldalon "A nyomtató konfigurálása egy tűzfal szoftverhez" részben leírtakat.

#### • A nyomtató és a számítógép nem ugyanazon az alhálózaton van

Az alhálózat egy kicsi hálózat, mely része a nagy hálózatnak. Ha a nyomtató és a számítógép nem ugyanazon az alhálózaton van, akkor lehet, hogy nem lesznek képesek egymással kommunikálni.

Hasonlítsa össze a nyomtató HP jelentés lapon megtalálható IP-címét a számítógép IP-címével. Ha az IP-címek számjegyeinek első része nem egyezik meg, akkor a nyomtató és a számítógép nem ugyanazon az alhálózaton van. Például, ha a számítógép IP-címe 169-cel kezdődik, a nyomtatóé 10-zel, akkor a nyomtató és a számítógép nem ugyanazon az alhálózaton van.

Az IP-cím megkeresése Windows számítógépen:

- 1. Kattintson a **Start** gombra, kattintson a **Futtatás** pontra, majd írja be azt, hogy Command.
- 2. A prompthoz írja be, hogy ipconfig, majd nyomja le az Enter billentyűt.

Az IP-cím megkeresése Macintosh OS X számítógépen:

- 1. Nyissa meg a **Hálózat** vezérlőpanelt.
- 2. Válassza az Airport pontot a Megmutat legördülő listánban, majd kattintson a TCP/IP pontra.

Az IP-cím megkereséséhez Macintosh OS 9 számítógépen válassza a TCP/IP pontot az Apple menüben.

Ha a nyomtató és a számítógép nem ugyanazon az alhálózaton van, helyezze a nyomtatót a számítógép alhálózatára.

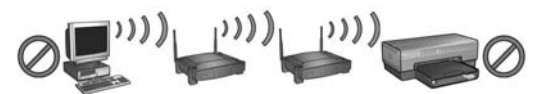

A nyomtató és a számítógép különböző alhálózaton van.

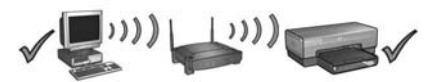

A nyomtató és a számítógép ugyanazon az alhálózaton van.

# A nyomtató csatlakoztatása vezetékes Ethernet hálózatra

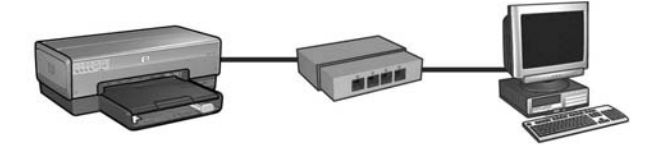

# Az első lépések

### Üzembe van már helyezve a nyomtató?

A nyomtató hálózathoz való csatlakoztatása előtt a nyomtatóval kapott telepítési útmutató alapján helyezze üzembe a nyomtatót.

### Védi tűzfal a hálózaton lévő számítógépeket?

Ha a hálózaton lévő bármelyik számítógépet tűzfal védi, akkor a nyomtató hálózathoz történő csatlakoztatása előtt kövesse "A nyomtató konfigurálása egy tűzfal szoftverhez", 52. oldal rész utasításait.

## A nyomtató csatlakoztatása

### 1. lépés: A nyomtató csatlakoztatása a hálózathoz

A nyomtatót egy Ethernet kábellel csatlakoztassa a hálózati hubhoz, kapcsolóhoz vagy útválasztóhoz.

A nyomtató hálózathoz történő csatlakoztatását lásd: "1. lépés: A nyomtató csatlakoztatása a hálózathoz", 37. oldal.

### 2. lépés: A nyomtatószoftver telepítése vezetékes Ethernet hálózatra

A nyomtatószoftver telepítésének lépései az operációs rendszertől függően eltérőek lehetnek: Windows, Mac OS9 és Mac OSX.

A telepítési instrukciókat lásd: "2. lépés: A nyomtatószoftver telepítése vezetékes Ethernet hálózatra", 39. oldal.

# 1. lépés: A nyomtató csatlakoztatása a hálózathoz

A nyomtató Ethernet hálózatra való csatlakoztatásához kövesse az alábbi lépéseket:

- 1. Ellenőrizze, hogy a nyomtató be van-e kapcsolva.
- 2. Csatlakoztassa az Ethernet kábelt a hálózati hubhoz, a kapcsolóhoz vagy az útválasztóhoz.

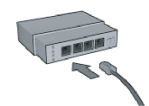

Megjegyzés: Ne csatlakoztassa az Ethernet kábelt Internet, WAN vagy Uplink címkéjű porthoz.

- 3. Az Ethernet kábelt a nyomtató hátoldalán lévő Ethernet porthoz csatlakoztassa.
- 4. Tegye az alábbiak egyikét:

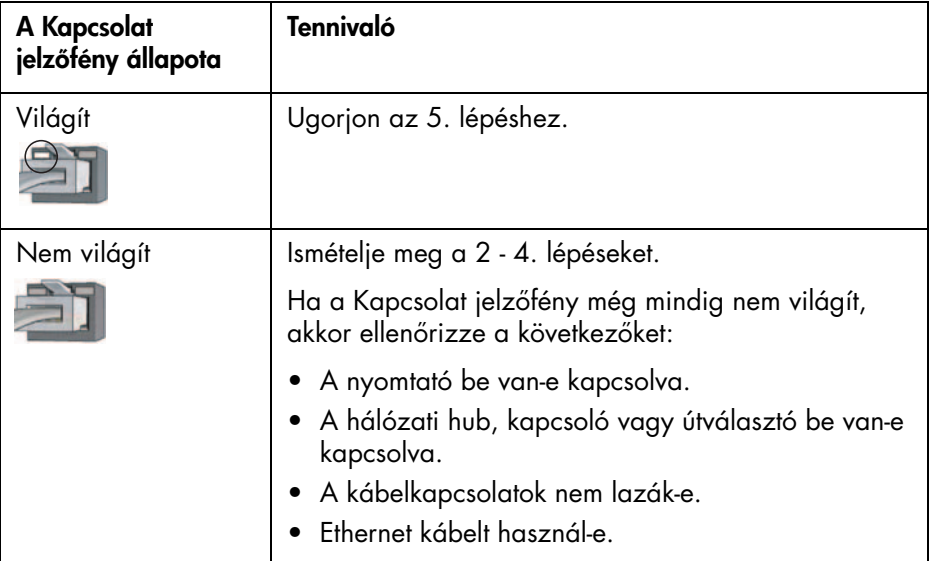

5. Egy HP jelentés lap kinyomtatásához nyomja meg a nyomtatón a Jelentés gombot.

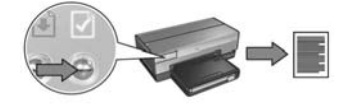

6. Telepítse a nyomtatószoftvert minden olyan számítógépre, mely használni fogja a nyomtatót (lásd: "2. lépés: A nyomtatószoftver telepítése vezetékes Ethernet hálózatra", 39. oldal).

Megjegyzés: Ajánlatos, hogy a nyomtató és az azt használó számítógépek ugyanazon az alhálózaton legyenek.

# 2. lépés: A nyomtatószoftver telepítése vezetékes Ethernet hálózatra

Tüzfal? Ha a számítógépét tűzfal védi, akkor a nyomtatószoftver telepítése előtt kövesse "A nyomtató konfigurálása egy tűzfal szoftverhez", 52. oldal rész utasításait.

# **Windows**

- 1. Helyezze a nyomtatószoftver CD lemezét a számítógép CD-ROM meghajtójába, majd kövesse a képernyőn megjelenő utasításokat.
- 2. A Kapcsolat típusa ablakban válassza a Vezetékes hálózat elemet, majd kattintson a **Tovább** gombra.
- 3. A szoftver telepítéséhez kövesse a képernyőn megjelenő utasításokat.

# Macintosh

# Mac OS X

- 1. Helyezze a nyomtatószoftver CD lemezét a számítógép CD-ROM meghajtójába, majd az asztalon kattintson duplán a CD ikonjára.
- **2.** Kattintson duplán a **HP Deskjet 6800 telepítő** ikonra, majd kövesse a képernyőn megjelenő utasításokat.
- 3. A Kapcsolat típusa ablakban válassza a Vezetékes hálózat (802.3) elemet, majd kattintson a **Tovább** gombra.

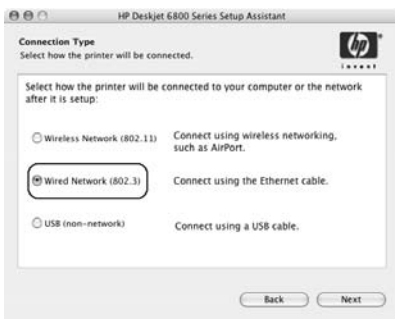

- 4. A szoftver telepítéséhez kövesse a képernyőn megjelenő utasításokat.
- 5. A Nyomtató hozzáadása ablakban kattintson a Nyomtatóközpont megnyitása pontra.
- 6. Kattintson a Nyomtató hozzáadása pontra.
- 7. A Mac OS X verziójától függően tegye a következők valamelyikét:

 $\frac{\lambda}{\nu}$ 

Mac OS x v 10.2.3 ✓ Rendezvous<br>■ USB Nam **Windows Printing** hp IP Printing

Mac OS x v 10.2.2 vagy korábbi

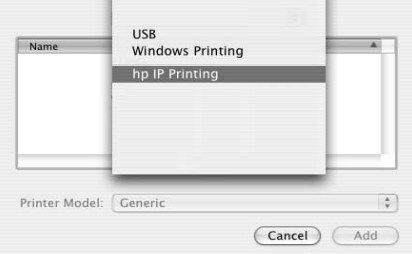

Válassza a Rendezvous elemet.

Printer Model: Generic

Válassza a HP IP nyomtatás elemet, majd kattintson a Felderítés gombra.

8. Válassza ki a nyomtatót, majd kattintson a Hozzáadás gombra.

(Cancel) (Add)

9. Zárja be a Nyomtatóközpont ablakot.

# Mac OS 9

- 1. Helyezze a nyomtatószoftver CD lemezét a számítógép CD-ROM meghajtójába, majd az asztalon kattintson duplán a CD ikonjára.
- **2.** Kattintson duplán a **HP Deskjet 6800 telepítő** ikonra, majd indítsa újraa számítógépet, amikor felkérést kap rá.
- 3. Nyissa meg a Választó elemet, majd válassza a HP Inkjet 6.x ikont.
- 4. Kattintson az Igen gombra, ha megjelenik az a kérdés, hogy a számítógép keressen-e TCP/IP hálózati nyomtatót.
- 5. Válassza ki a nyomtatót, majd zárja be a Választó ablakot.

# Vezetékes Ethernet kapcsolat hibaelhárítása

# A telepítés során A számítógép nem találja a nyomtatót

Ha a nyomtatószoftvert nem sikerült telepítenie a számítógépre, vagy nem sikerült megtalálni a nyomtatót, akkor a fejezet témáinak tanulmányozása előtt ellenőrizze a következőket:

- A kábeles összeköttetések a nyomtató és a számítógép között megfelelőek-e.
- Működik-e a hálózat, s a hálózati hub, kapcsoló vagy az útválasztó be van-e kapcsolva.
- A nyomtató be van-e kapcsolva.
- Be van-e zárva, vagy le van-e tiltva az összes alkalmazás, beleértve a vírusellenőrzőket és a tűzfalakat is.

Ellenőrizze a nyomtató elején lévő Hálózat jelzőfényt. Ha a Hálózat jelzőfény nem világít, a nyomtató nem csatlakozik a hálózatra.

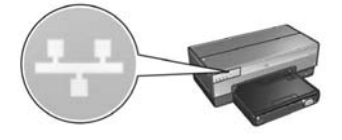

Ellenőrizze, hogy megfelelőek-e a kábelkapcsolatok. Ha a kábelkapcsolatok megfelelőek, akkor egy HP jelentés lap nyomtatásához nyomja meg a nyomtató elején lévő **Jelentés** gombot.

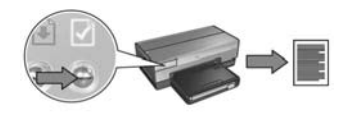

Majd a nyomtató hálózathoz történő csatlakoztatásához próbálja meg a következő megoldások valamelyikét.

#### • A nyomtató és a számítógép különböző alhálózaton van

Az alhálózat egy kicsi hálózat, mely része a nagy hálózatnak. Ha a nyomtató és a számítógép különböző alhálózaton van, akkor a szoftver telepítése problémás lehet.

Hasonlítsa össze a nyomtató HP jelentés lapon megtalálható IP-címét a számítógép IP-címével. Ha az IP-címek számjegyeinek első része nem egyezik meg, akkor a nyomtató és a számítógép nem ugyanazon az alhálózaton van. Például, ha a számítógép IP-címe 169-cel kezdődik, a nyomtatóé 10-zel, akkor a nyomtató és a számítógép nem ugyanazon az alhálózaton van.

Az IP-cím megkeresése Windows számítógépen:

- 1. Kattintson a **Start** gombra, kattintson a **Futtatás** pontra, majd írja be azt, hogy Command.
- 2. A prompthoz írja be, hogy ipconfig, majd nyomja le az Enter billentyűt.

Az IP-cím megkeresése Macintosh OS X számítógépen:

- 1. Nyissa meg a **Hálózat** vezérlőpanelt.
- **2.** Válassza az **Airport** pontot a **Megmutat** legördülő listánban, majd kattintson a TCP/IP pontra.

Az IP-cím megkereséséhez Macintosh OS 9 számítógépen válassza a TCP/IP pontot az Apple menüben.

Ha a nyomtató és a számítógép nem ugyanazon az alhálózaton van, helyezze a nyomtatót a számítógép alhálózatára, s futtassa újra a telepítő varázslót.

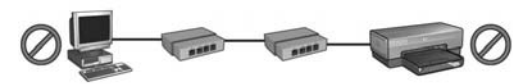

A nyomtató és a számítógép különböző alhálózaton van.

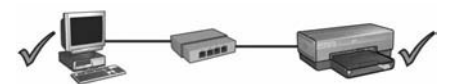

A nyomtató és a számítógép ugyanazon az alhálózaton van.

#### Tiltson le a számítógépen futó minden tűzfalat

A nyomtatószoftver telepítése során a tűzfal megakadályozhatja, hogy a számítógép felismerje a nyomtatót a hálózaton. Ha a számítógép nem találja a nyomtatót, akkor a nyomtatószoftvert nem lehet a számítógépre telepíteni.

Ha a számítógépét nem a Windows XP beépített tűzfala védi, hanem egy másik (mint például a BlackICE®, a ZoneAlarm® vagy a Brickhouse®), akkor a tűzfal letiltásának utasításait tekintse meg a tűzfal kézikönyvében.

Megjegyzés: A Windows XP beépített tűzfala nem akadályozza a kapcsolatot a nyomtatóval. Ha a számítógépen csak a Windows XP beépített tűzfala fut, akkor nem szükséges letiltani a szoftvertelepítés során, illetve nem kell állandó IP-címet rendelni a nyomtatóhoz.

A nyomtatószoftver számítógépre történő telepítése előtt ideiglenesen tiltsa le a számítógép tűzfalát, majd rendeljen a nyomtatóhoz egy állandó IP-címet. Amikor a nyomtatószoftver telepítése befejeződött, engedélyezze újra a tűzfalat.

Ha a nyomtatót olyan hálózatra telepíti, melynek számítógépeit tűzfal védi, útmutatásért tekintse meg "A nyomtató konfigurálása egy tűzfal szoftverhez" oldalon 52 részt.

## A telepítés után A nyomtató nem nyomtat

Ha a nyomtató nem nyomtat, ellenőrizze a következőket:

- Van-e papír a nyomtatóban.
- Nincs-e papírelakadás a nyomtatóban.
- A nyomtatópatron állapotjelző-fényei ki vannak-e aludva vagy nem villognak-e.
- Abban az alkalmazásban, melyből nyomtatni kíván, a nyomtató van-e kiválasztva.
- Működik-e a hálózat, s a hálózati hub, kapcsoló vagy az útválasztó be van-e kapcsolva.
- A nyomtató be van-e kapcsolva.
- A kábeles összeköttetések a nyomtató és a számítógép között megfelelőek-e.

További hibaelhárítási információkért tekintse meg a számítógépen lévő felhasználói kézikönyvet.

Ellenőrizze a nyomtató elején lévő Hálózat jelzőfényt. Ha a Hálózat jelzőfény nem világít, a nyomtató nem csatlakozik a hálózatra.

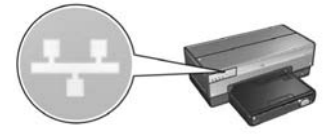

Ellenőrizze, hogy megfelelőek-e a kábelkapcsolatok. Ha a kábelkapcsolatok megfelelőek, akkor egy HP jelentés lap nyomtatásához nyomja meg a nyomtató elején lévő Jelentés gombot.

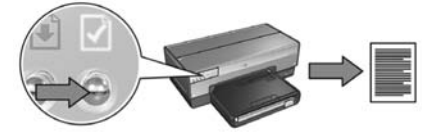

Majd a nyomtató hálózathoz történő csatlakoztatásához próbálja meg a következő megoldások valamelyikét.

#### • A nyomtató és a számítógép különböző alhálózaton van

Az alhálózat egy kicsi hálózat, mely része a nagy hálózatnak. Ha a nyomtató és a számítógép nem ugyanazon az alhálózaton van, akkor lehet, hogy nem lesznek képesek egymással kommunikálni.

Hasonlítsa össze a nyomtató HP jelentés lapon megtalálható IP-címét a számítógép IP-címével. Ha az IP-címek számjegyeinek első része nem egyezik meg, akkor a nyomtató és a számítógép nem ugyanazon az alhálózaton van. Például, ha a számítógép IP-címe 169-cel kezdődik, a nyomtatóé 10-zel, akkor a nyomtató és a számítógép nem ugyanazon az alhálózaton van.

Az IP-cím megkeresése Windows számítógépen:

- 1. Kattintson a **Start** gombra, kattintson a **Futtatás** pontra, majd írja be azt, hogy Command.
- 2. A prompthoz írja be, hogy ipconfig, majd nyomja le az Enter billentyűt.

Az IP-cím megkeresése Macintosh OS X számítógépen:

- 1. Nyissa meg a **Hálózat** vezérlőpanelt.
- **2.** Válassza az **Airport** pontot a **Megmutat** legördülő listánban, majd kattintson a TCP/IP pontra.

Az IP-cím megkereséséhez Macintosh OS 9 számítógépen válassza a TCP/IP pontot az Apple menüben.

Ha a nyomtató és a számítógép nem ugyanazon az alhálózaton van, helyezze a nyomtatót a számítógép alhálózatára.

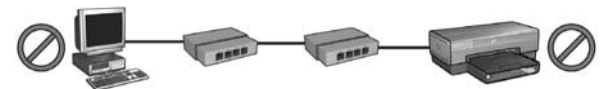

A nyomtató és a számítógép különböző alhálózaton van.

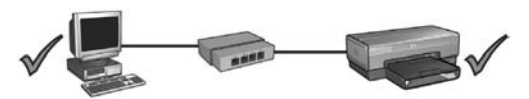

A nyomtató és a számítógép ugyanazon az alhálózaton van.
#### Tűzfal gátolja a nyomtató elérését

Ha a hálózat az eszközök IP-címeinek hozzárendeléséhez a DHCP vagy az AutoIP eljárást használja, akkor a számítógépen lévő tűzfal megakadályozhatja a nyomtató elérését azután, hogy a nyomtató a hálózatra lett csatlakoztatva, s a nyomtatószoftver telepítve lett.

Megjegyzés: A Windows XP beépített tűzfala nem akadályozza a kapcsolatot a nyomtatóval. Ha a számítógépen csak a Windows XP beépített tűzfala fut, akkor nem szükséges letiltani a szoftvertelepítés során, illetve nem kell állandó IP-címet rendelni a nyomtatóhoz.

A probléma megoldásához kövesse az 52 oldalon "A nyomtató konfigurálása egy tűzfal szoftverhez" részben leírtakat.

#### A hálózati beállítások megváltoztak

A következő lépések alapján vesse össze a HP jelentés lapon látható beállításokat a hálózat aktuális beállításaival:

1. Nyissa meg a hálózati hub, kapcsoló vagy az útválasztó konfigurációs segédprogramját, s keresse meg a hálózati beállításokat.

A hálózati hub, kapcsoló vagy az útválasztó konfigurációs segédprogramjának használatához segítséget a hálózati hub, kapcsoló vagy az útválasztó dokumentációjában találhat.

- 2. Nyissa meg a nyomtató beágyazott webkiszolgálóját (EWS). Információkért az EWS megnyitásához lásd: 50. oldal.
- 3. Az EWS ablakában kattintson a Hálózat fülre.
- 4. A Kapcsolatok rész alatt kattintson a Vezetékes (802.3) pontra.
- 5. Kattintson az IP konfiguráció fülre.
- 6. Írja be a hálózat számára a helyes beállításokat, majd kattintson az Alkalmaz gombra.
- 7. Zárja be az EWS-t.
- 8. Egy HP jelentés lap kinyomtatásához nyomja meg a nyomtatón a Jelentés gombot.

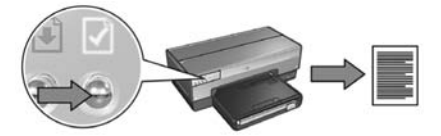

9. Hasonlítsa össze a nyomtató hálózati beállításait a hálózat aktuális beállításaival. Ha a beállítások nem egyeznek meg, ismételje meg a 2 - 9 lépéseket.

# A nyomtató kezelése a hálózaton

A nyomtató számos olyan eszközt kínál, melyek megkönnyítik a hálózati kezelését.

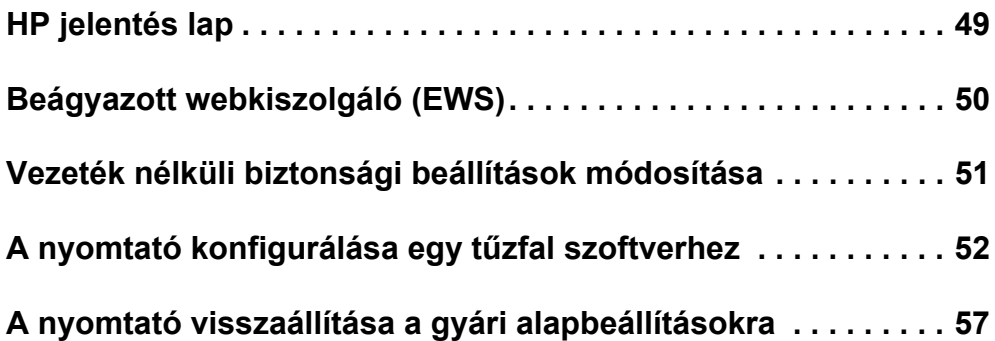

# HP jelentés lap

Egy HP jelentés lap kinyomtatásához nyomja meg a Jelentés gombot.

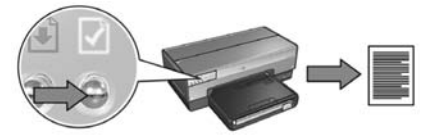

A HP jelentés lap többek között a következő hasznos információkat tartalmazza a nyomtató vezetékes, vezeték nélküli és PictBridge csatlakoztatásához:

- URL: A nyomtató beágyazott webkiszolgálójának a címe.
- Hardvercím (MAC): A nyomtató közeghozzáférési (MAC) címe.
- IP-cím: A nyomtató IP-címe.
- Alhálózati maszk: A hálózat azon alhálózati maszkja, amelyhez a nyomtató csatlakozik.
- Alapértelmezett átjáró: Az átjáró IP-címe.
- Kommunikációs mód: Az a vezeték nélküli kommunikációs mód, melyhez a nyomtató be van állítva.
- Hálózatnév (SSID): Azon vezeték nélküli hálózat neve, amelyhez a nyomtató csatlakozik.
- Csatorna: Azon csatorna száma, melyen a nyomtató vezeték nélküli rádiója sugároz.
- Hitelesítés típusa: A nyomtató által használt hitelesítési protokoll.
- Titkosítás: A nyomtató által használt vezeték nélküli titkosítási stratégia.

# Beágyazott webkiszolgáló (EWS)

A nyomtatónak van egy beágyazott webkiszolgáló (EWS) nevű belső weblapja. Az EWS-t egy internetböngésző segítségével érheti el.

Az EWS használatához a nyomtatónak érvényes IP-címmel kell rendelkeznie, és ugyanazon az alhálózaton kell lennie, mint a számítógépnek.

Az EWS megnyitásához kövesse az alábbi lépéseket:

1. Egy HP jelentés lap kinyomtatásához nyomja meg a nyomtatón a Jelentés gombot.

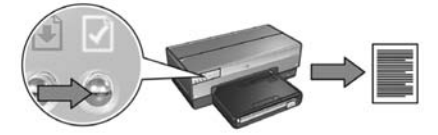

2. A HP jelentés lapon keresse meg a nyomtató URL-jét.

Megjegyzés: Ellenőrizze, hogy a nyomtató URL-je *nem a* http://0.0.0.0, és az alhálózati maszkja megegyezik a számítógépével. Ha ezen feltételek valamelyike nem igaz, akkor egy Ethernet kábellel kösse össze a nyomtatót és a hálózati útválasztót, majd ismételje meg az 1. és a 2. lépést.

- 3. Indítsa el a webböngészőt (Internet Explorer 5 vagy frissebb, Netscape 4.75 vagy frissebb).
- 4. Írja be a nyomtató URL-jét a böngésző címsorába, majd nyomja meg az Enter billentyűt.

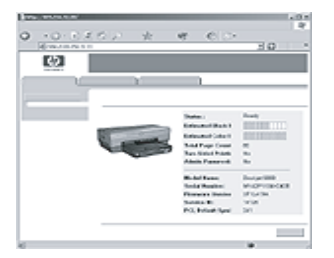

## Vezeték nélküli biztonsági beállítások módosítása

Ha módosítja a vezeték nélküli hálózatának biztonsági beállításait, a nyomtatót újra kell konfigurálni az új beállításokhoz.

## Az első lépések

A nyomtató újrakonfigurálása esetén meg kell tudnia a következő beállításokat:

- Hálózatnév (SSID)
- Az új vezeték nélküli biztonsági beállítások:
	- WEP: A WEP kulcs (ok) megismerése
	- WPA: A jelszó és a hitelesítési protokoll megismerése

A vezeték nélküli biztonsági beállítások megismeréséhez használja a hálózat Vezeték nélküli elérési pontjának (WAP) konfigurációs segédprogramját.

## A nyomtató konfigurálása

A nyomtatónak az új vezeték nélküli biztonsági beállításokhoz történő újrakonfigurálásához kövesse ezeket a lépéseket:

- 1. Egy Ethernet kábellel csatlakoztassa a nyomtatót a Vezeték nélküli elérési ponton (WAP), útválasztón, elosztón vagy a fali csatlakozón rendelkezésre álló Ethernet porthoz.
- 2. Nyissa meg a nyomtató beágyazott webkiszolgálóját (EWS). Információkért az EWS megnyitásához lásd: 50. oldal.
- 3. Az EWS ablakában kattintson a **Hálózat** fülre.
- 4. A Kapcsolatok rész alatt kattintson a Vezeték nélküli (802.11) pontra.
- 5. A Vezeték nélküli beállítás lapon kattintson a Varázsló indítása gombra.
- 6. Az új beállítások megadásához és a konfigurálás befejezéséhez kövesse a képernyőn megjelenő utasításokat.

## A nyomtató konfigurálása egy tűzfal szoftverhez

A tűzfal szoftverek az Internethez csatlakozó számítógépeket védik az illetéktelen hozzáférések ellen.

A legnépszerűbb tűzfalak között vannak a következők: BlackICE®, ZoneAlarm® és Brickhouse®.

Megjegyzés: A Windows XP beépített tűzfallal rendelkezik. Ha csak a Windows XP beépített tűzfalát használja, akkor nem szükséges ennek a résznek az utasításait követnie.

### Probléma

Sajnos, a tűzfal szoftverek két problémát is okozhatnak a nyomtató vezetékes vagy vezeték nélküli hálózaton történő alkalmazásakor.

- Sikertelen telepítés: A nyomtatószoftver telepítése során a tűzfal megakadályozhatja, hogy a számítógép felismerje a nyomtatót a hálózaton. Ha a számítógép nem találja a nyomtatót, akkor a nyomtatószoftvert nem lehet a számítógépre telepíteni.
- Megszakadt kapcsolat: Ha a nyomtató olyan vezetékes vagy vezeték nélküli hálózathoz csatlakozik, mely az IP-cím hozzárendeléséhez a DHCP vagy az AutoIP eljárást használja, akkor ha a nyomtató IP-címe megváltozik, a tűzfal megakadályozhatja, hogy a számítógép megtalálja a nyomtatót a hálózaton még abban az esetben is, ha a nyomtatószoftver telepítése sikeres volt.

## Megoldás

Ahhoz, hogy a nyomtatót tűzfallal védett számítógépről is használni lehessen a hálózaton, a következőket kell tennie:

- 1. A nyomtatószoftver telepítése előtt ideiglenesen tiltsa le a tűzfalat a számítógépen.
- 2. Rendeljen egy állandó IP-címet a nyomtatóhoz.

### A tűzfal ideiglenes letiltása a telepítés előtt

Az IP-cím nyomtatóhoz való hozzárendelése és a nyomtatószoftver számítógépre történő telepítése előtt ideiglenesen tiltsa le a számítógép tűzfalát. A tűzfal letiltásának útmutatóját megtalálja a tűzfal dokumentációjában.

Ha a tűzfal le van tiltva, a HP fokozottan ajánlja, hogy a következő elemek telepítve legyenek a számítógépen:

- Egy hardvereszköz, például egy átjáró, mely tűzfal jellegű védelmet szolgáltat a számítógép és az Internet között
- Egy friss antivírus program

A vírusok elleni maximális biztonság érdekében a letiltott tűzfal melletti szoftvertelepítés ideje alatt csatlakoztassa le a számítógépet vagy az útválasztót az Internetről. A szoftver telepítésének befejezése után újra csatlakoztathatja a számítógépet vagy az útválasztót az Internetre.

A tűzfal letiltása után kövesse a nyomtató állandó IP-címének hozzárendeléséhez szükséges lépéseket.

### Állandó IP-cím hozzárendelése a nyomtatóhoz

### Előkészületek

A nyomtató állandó IP-címének hozzárendelése előtt ismernie kell a hálózatának a következő információit:

- A hálózat DHCP-kiszolgálójának az IP-cím tartománya
- Alhálózati maszk
- Átjáró

Ezen adatok megismeréséhez használja a hálózat útválasztójának vagy kapcsolójának konfigurációs segédprogramját. Különben pedig tekintse meg a hálózat útválasztójának vagy kapcsolójának dokumentációját.

Az állandó IP-címnek kívül kell esnie az IP-címek azon tartományán, melyet a hálózat rendel hozzá a rajta lévő eszközökhöz.

Például, a hálózat a DHCP segítségével osztja ki az IP-címeket az 1.1.1.1 - 1.1.1.100 tartományban. Ebben az esetben az 1.1.1.25 nem lenne megfelelő állandó IP-cím a nyomtató számára, mivel az a hálózat által használt tartományba esik. Azonban, az 1.1.1.101 már megfelelő állandó IP-cím lenne a nyomtató számára, mivel az a hálózat által használt tartományon kívül esik.

#### Állandó IP-cím hozzárendelése

Kövesse az alábbi lépéseket, ha a nyomtatóhoz állandó IP-címet kíván rendelni:

- 1. Egy Ethernet kábellel csatlakoztassa a nyomtatót a Vezeték nélküli elérési ponton (WAP), útválasztón, elosztón vagy a fali csatlakozón rendelkezésre álló Ethernet porthoz.
- 2. Ha a nyomtató elején a Hálózat jelzőfény világít, egy HP jelentés lap kinyomtatásához nyomja meg a **Jelentés** gombot.

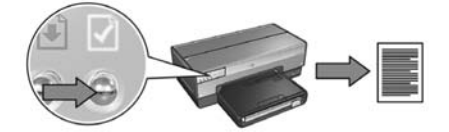

- 3. A HP jelentés lapon keresse meg a nyomtató URL-jét.
- 4. Indítsa el a számítógép Internet-böngészőjét, majd a nyomtató beágyazott webkiszolgálójának (EWS) megnyitásához írja be a címsorba a nyomtató URL-jét, melyet a HP jelentés lapon találhat.
- 5. Az EWS ablakában kattintson a **Hálózat** fülre.
- 6. A Kapcsolatok alatt válassza a következő lehetőségek valamelyikét:
	- Ha a nyomtatót vezetékes Ethernet hálózathoz csatlakoztatja, válassza a Vezetékes (802.3) pontot.
	- Ha a nyomtatót vezeték nélküli hálózathoz csatlakoztatja, kattintson a Vezeték nélküli (802.11) pontra, majd kattintson az IP konfiguráció fülre.
- 7. Az IP-cím konfiguráció alatt válassza a Kézi IP pontot, majd adja meg a nyomtatóhoz rendelni kívánt állandó IP-címet, alhálózati maszkot és az alapértelmezett átjárót.

Megjegyzés: Ügyeljen arra, hogy az állandó IP-cím a hálózat által használt tartományon kívül essen. Továbbá, ha nem szükséges alhálózati maszkot és alapértelmezett átjárót megadnia, akkor a két elemhez írja be a 0.0.0.0 címet.

#### Folytatás a következő oldalon...

8. A DNS cím konfiguráció alatt adja meg az elsődleges és a másodlagos DNS-kiszolgáló címét.

Megjegyzés: Ha nem szükséges elsődleges és a másodlagos DNS-kiszolgálót megadnia, akkor a két elemhez írja be a 0.0.0.0 címet.

- 9. Az összes adat beírása után kattintson az Alkalmaz gombra, majd zárja be az EWS-t.
- 10. Nyissa meg a tűzfal konfigurációs segédprogramját, majd az elfogadott IP-címek listájába írja be a nyomtatóhoz rendelt állandó IP-címet.

A tűzfal konfigurációs segédprogramjához a tűzfal dokumentációjában találhat segítséget.

Az állandó IP-cím hozzárendelése után kövesse a nyomtatószoftver telepítésének utasításait annak megfelelően, hogy hogyan kívánja a nyomtatót a hálózathoz csatlakoztatni:

- Vezeték nélküli csatlakoztatás: folytassa a 9. oldalon.
- Vezetékes Ethernet csatlakoztatás: folytassa a 37. oldalon.

Megjegyzés: A nyomtatószoftver telepítése után engedélyezze újra a tűzfalat a számítógépen.

## A nyomtató visszaállítása a gyári alapbeállításokra

A nyomtató gyári alapbeállításokra történő visszaállítása törli a nyomtató memóriájából a hálózatra vonatkozó összes beállítást. A nyomtató hibaelhárítása során csak a végső esetben forduljon ehhez az eszközhöz.

A nyomtató gyári alapbeállításokra történő visszaállítása a nyomtatószoftver újratelepítését igényelheti. Továbbá, újra kell majd konfigurálnia a nyomtató biztonsági beállításait.

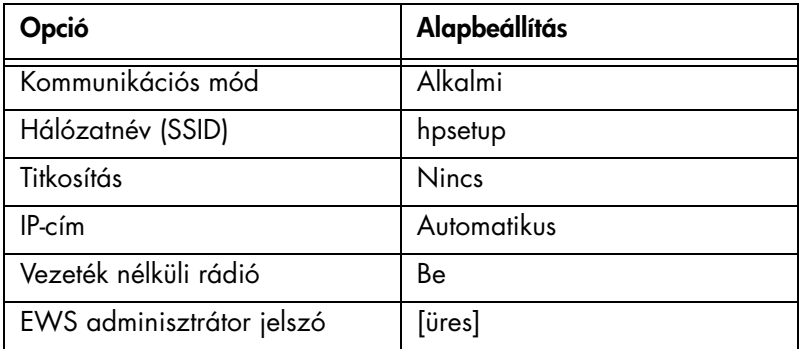

A nyomtató alapbeállításai a következők:

A nyomtató gyári alapbeállításokra történő visszaállításához kövesse ezeket a lépéseket:

- 1. Ellenőrizze, hogy a nyomtató be van-e kapcsolva.
- 2. Nyomja le és tartsa lenyomva a Jelentés gombot.
- 3. Mialatt lenyomva tartja a Jelentés gombot, nyomja le háromszor a Mégse gombot.
- 4. Eressze fel a Jelentés gombot.

## Szószedet

802.11g és b: A 802.11g és 802.11b vezeték nélküli hálózati szabványok, melyek a 2,4 GHz-es sávban kommunikálnak. A 802.11g legfeljebb 54 Mbps sebességet biztosít. A 802.11b legfeljebb 11 Mbps sebességet biztosít.

**Alhálózat:** Egy nagy hálózat részeként működő kis hálózat. Ajánlatos, hogy a nyomtató és az azt használó számítógépek ugyanazon az alhálózaton legyenek.

Alhálózati maszk: Az alhálózathoz tartozó IP-címeket azonosító szám.

**Alkalmi hálózat:** Vezeték nélküli hálózati típus, melyben az eszközök nem egy Vezeték nélküli elérési pont (WAP) alkalmazásával, hanem közvetlenül kommunikálnak egymással. Az alkalmi hálózatok általában kicsik és egyszerűek (például, két vezeték nélküli PC, vagy egy vezeték nélküli PC és egy vezeték nélküli nyomtató). Ha hatnál több eszköz van az ilyen típusú hálózaton, akkor annak a teljesítménye csökkenhet. Az alkalmi hálózatok a következő neveken ismertek még: "számítógéptől számítógépig hálózat", "peer-től peer-ig hálózat", "független alapkiszolgáló (IBSS)" vagy "közvetlen kapcsolatú vezeték nélküli hálózat".

**Atjáró:** Dedikált eszköz (útválasztó vagy számítógép), mely két különböző hálózatot köt össze. Például, egy Ethernet hálózaton egy számítógép átjáróként szerepelhet a hálózat és az Internet között.

Beágyazott webkiszolgáló (EWS): A nyomtató beágyazott webkiszolgálója egy hálózati konfigurációs eszköz, mely egy Internet-böngészővel érhető el. További információkért lásd: "Beágyazott webkiszolgáló (EWS)", 50. oldal.

Csatorna: Az interferencia csökkentése céljából előre beállított frekvenciák közül az egyik, melyen a 802.11-engedélyezett eszközök kommunikálnak egymással. A rendelkezésre álló csatornák száma az országtól és területtől függően változhat.

Ethernet: A helyi hálózatok számára közismert vezetékes hálózati forma.

Ethernet kábel: Két típusú Ethernet kábel van. A patch a legáltalánosabb, ezzel kötik össze az eszközöket a hubbal vagy az útválasztóval. Az átkötő kábellel kötik össze azokat a nem hub és nem útválasztó eszközöket, melyek van Ethernet portjuk.

**Hálózati kártya:** A hálózati kártya teszi lehetővé, hogy a számítógép kommunikálni tudjon vezetékes vagy vezeték nélküli hálózatokkal.

Hálózatnév: A hálózatnév egy alfanumerikus, kis- és nagybetű érzékeny karakterlánc, mely a vezeték nélküli hálózat alapvető hozzáférési vezérlését biztosítja. A hálózatnevet még "Szolgáltatáscsoport azonosító (SSID)" néven is említik.

Hitelesítés: A hitelesítés a vezeték nélküli hálózatok biztonsági stratégiája. Hitelesítést használó hálózaton az eszközök jelszóként egy megosztott kulcsot alkalmaznak, s csak azokkal az eszközökkel kommunikálnak, melyek ismerik a kulcsot. A WEP-pel ellentétben a hitelesítés nem titkosítja a vezeték nélküli eszközök között küldött adatokat. Azonban a hitelesítés a WEP-pel együtt is alkalmazható. A hitelesítési kulcs és a WEP kulcs megegyezhet.

Hub: Egy egyszerű eszköz, mely egy Ethernet hálózat középpontjaként szerepel. A hálózat egyéb eszközei a hubhoz kapcsolódnak.

Infrastruktúra hálózat: Vezeték nélküli hálózati típus, ahol az eszközök olyan Vezeték nélküli elérési pontokon (WAP) keresztül csatlakoznak egymáshoz, mint például a vezeték nélküli hub, útválasztó vagy átjáró.

IP-címek (Internet protokollbeli címek): Az eszközök hálózati azonosítására használt egyedi szám. A DHCP vagy az AutoIP segítségével az IP-címek gyakran automatikusan kerülnek kiosztásra. Azonban az eszköznek kézzel is lehet egy állandó IP-címet adni.

Kapcsoló: Hálózati eszköz, mely az ütközések minimalizálása és a sebesség maximalizálása céljából irányítja a hálózati forgalmat.

Titkosítás: Hálózati biztonsági stratégia, mely kódolja a vezeték nélküli hálózaton továbbított adatokat, melyek így a hallgatózók számára értelmezhetetlenek lesznek. A nyomtató a WEP és a WPA módszereket támogatja.

Titkosítási kulcsok: Karakterek vagy számjegyek sorozata, melyet a vezeték nélküli eszköz az adatok kódolására használ. A titkosítási kulcs lehet állandó (mint a WEP esetén) vagy dinamikus (mint a WPA esetén).

Tüzfal: Hardver és szoftver eszközök kombinációja, mely illetéktelen behatolók ellen védi a hálózatot.

USB flash meghajtó: Az USB flash meghajtó egy hordozható tárolóeszköz, mely USB porthoz csatlakoztatható. Az USB flash meghajtót néha "USB kulcs" néven is említik.

Vezeték nélküli elérési pont (WAP): A Vezeték nélküli elérési pont (WAP) egy olyan eszköz, melyen keresztül egy infrastruktúra vezeték nélküli hálózat eszközei (például számítógépek, nyomtatók) kommunikálni tudnak egymással. A WAP "alapállomás" néven is ismert.

Vezeték nélküli hálózati kulcs: Windows XP 2-es szervízcsomaggal működő számítógépen egy USB flash meghajtó segítségével tud Vezeték nélküli hálózati kulcsot létrehozni. A Vezeték nélküli hálózati kulcs segítségével a vezeték nélküli eszközök konfigurálását a vezeték nélküli hálózat számára könnyedén el lehet végezni. További információkért lásd: "Infrastruktúra hálózat Vezeték nélküli hálózati kulccsal", 10. oldal.

Vezeték nélküli profil: A Vezeték nélküli profil olyan vezeték nélküli hálózati beállítások halmaza, melyek egy adott vezeték nélküli hálózatra érvényesek. Például, egy vezeték nélküli LAN kártya tartalmazhat egy profilt az otthoni hálózat számára, s egy másikat az irodai hálózat számára. Az eszköz hálózatra történő telepítésekor ügyeljen arra, hogy a megfelelő profilt válassza.

WEP: A Vezetékessel ekvivalens hálózati biztonság (WEP) alapján az egyik vezeték nélküli eszközről a másikra rádióhullámok viszik át a titkosított adatokat. WEP kódolja a vezeték nélküli hálózaton továbbított adatokat, melyek így a hallgatózók számára értelmezhetetlenek lesznek. A nyomtatóval csak azok az eszközök lesznek képesek kommunikálni, melyek ugyanazokat a WEP beállításokon osztoznak, mint a nyomtató. WEP az állandó titkosítási kulcsoktól függ, s alacsonyabb szintű biztonságot nyújt, mint a WPA.

WEP kulcs: A WEP kulcs, vagy titkosítási kulcs alfanumerikus karakterek vagy hexadecimális számjegyek sorozata. Létrehozása után a WEP kulcsot meg kell jegyeznie, vagy tárolnia kell egy biztonságos helyen. Ha elveszíti a WEP kulcsot, akkor nincs mód a visszakeresésére. A WEP kulcs 64 vagy 128 bit hosszú. A kulcs első 24 bitje automatikusan generált. A WEP kulcs létrehozásánál a kulcsot létrehozó személy adja meg a további biteket (40 bitet a 64 bites kulcsnál, illetve 104 bitet a 128 bites kulcsnál).

WPA: A Wi-Fi védett hozzáférés (WPA) biztonság szerint az egyik vezeték nélküli eszközről a másikra rádióhullámok viszik át a titkosított adatokat, s a hálózati erőforrásokhoz való hozzáférést hitelesítési protokollokkal ellenőrzik. A nyomtatóval csak azok az eszközök lesznek képesek kommunikálni, melyek ugyanazokat a WPA beállításokon osztoznak, mint a nyomtató. WPA gyakran változó titkosítási kulcsot használ. A WPA magasabb fokú biztonságot nyújt, mint a WEP.

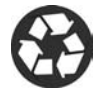

Printed on minimum 50% recycled fiber and 30% postconsumer waste. © Copyright 2004 Copyright 2004 Hewlett-Packard Development Company, L.P.

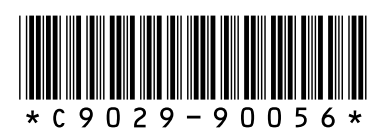

C9029-90056 Printed in [country] 07/2004 Printed in [country] 07/2004